České vysoké učení technické v Praze Fakulta stavební

> Katedra geomatiky Obor: Geodézie a kartografie

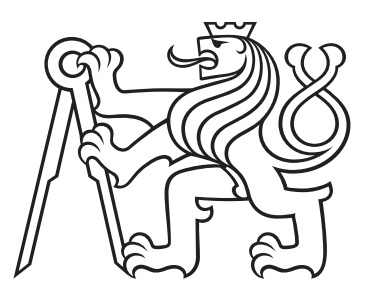

# Využití Matlab Mapping Toolbox ve vybraných úlohách kartografie

# Matlab Mapping Toolbox in selected exercises in cartography

## BAKALÁŘSKÁ PRÁCE

Vypracoval: Jakub Šnopl Vedoucí práce: prof. Ing. Jiří Cajthaml, Ph.D. Rok: 2022

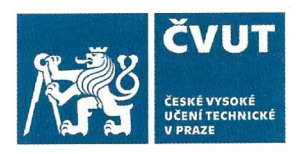

## ZADÁNÍ BAKALÁŘSKÉ PRÁCE

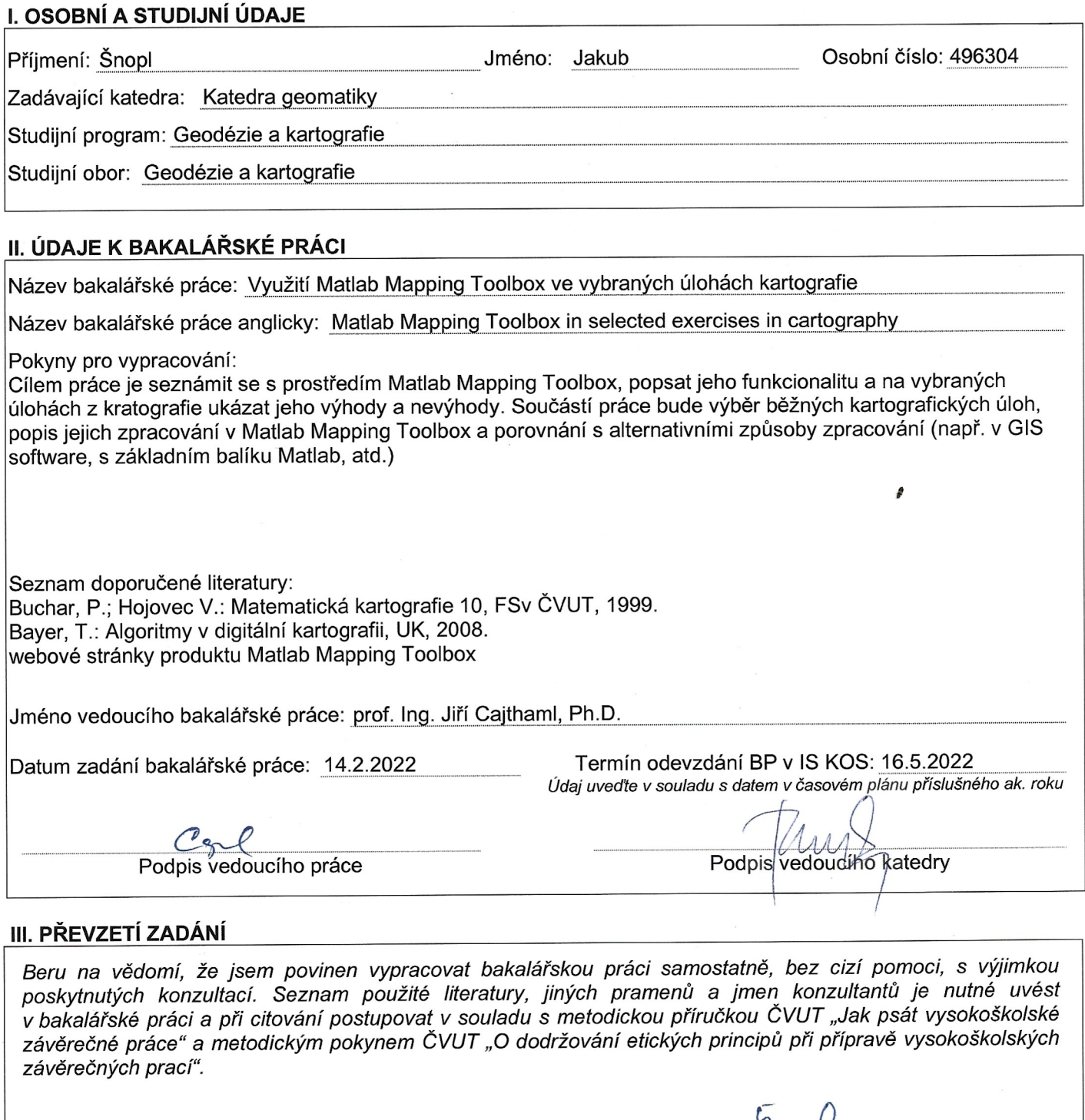

14. L. 1011<br>Datum převzetí zadání

 $\frac{1}{\sqrt{2}}$  Podpis studenta(ky)

### Prohlášení

Prohlašuji, že jsem svou bakalářskou práci vypracoval samostatně a použil jsem pouze podklady (literaturu, projekty, SW atd.) uvedené v přiloženém seznamu.

V Praze dne .................... ........................................

Jakub Šnopl

### Poděkování

Rád bych tímto poděkoval panu prof. Ing. Jiřímu Cajthamlovi Ph.D., za vedení mé bakalářské práce, trpělivost, cenné informace a příjemnou spolupráci.

Jakub Šnopl

### Název práce: Využití Matlab Mapping Toolbox ve vybraných úlohách kartografie

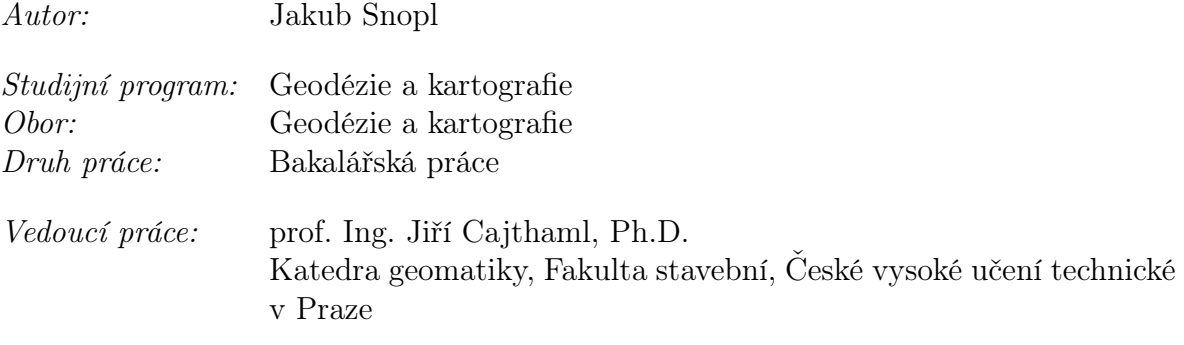

Abstrakt: Tato bakalářská práce se zabývá řešením řady kartografických úloh pomocí softwaru Mapping Toolbox, jenž je nadstavbou programu Matlab. Součástí práce je souhrn a popis funkcionality produktu, popis řešení jednotlivých úloh a zhodnocení náročnosti zpracování.

Klíčová slova: Matlab, Mapping Toolbox, kartografie, GIS

### Title:

### Matlab Mapping Toolbox in selected exercises in cartography

Author: Jakub Šnopl

Abstract: This bachelor's thesis deals with solving a number of cartographic problems using the Mapping Toolbox software, which is an extension of the Matlab program. Part of the work is a summary and description of product functionality, description of solutions to individual tasks and evaluation of processing complexity.

Key words: Matlab, Mapping Toolbox, cartography, GIS

# Obsah

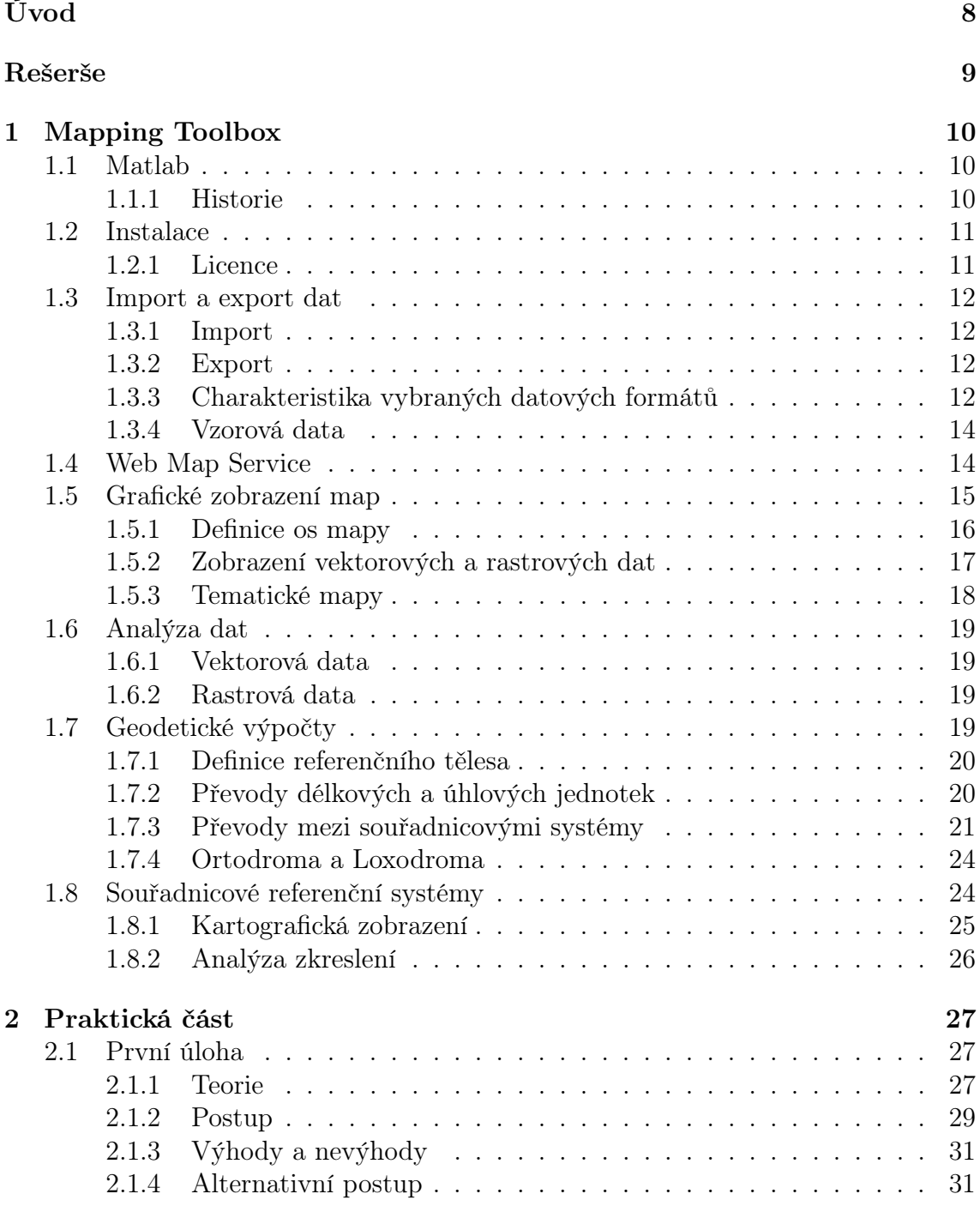

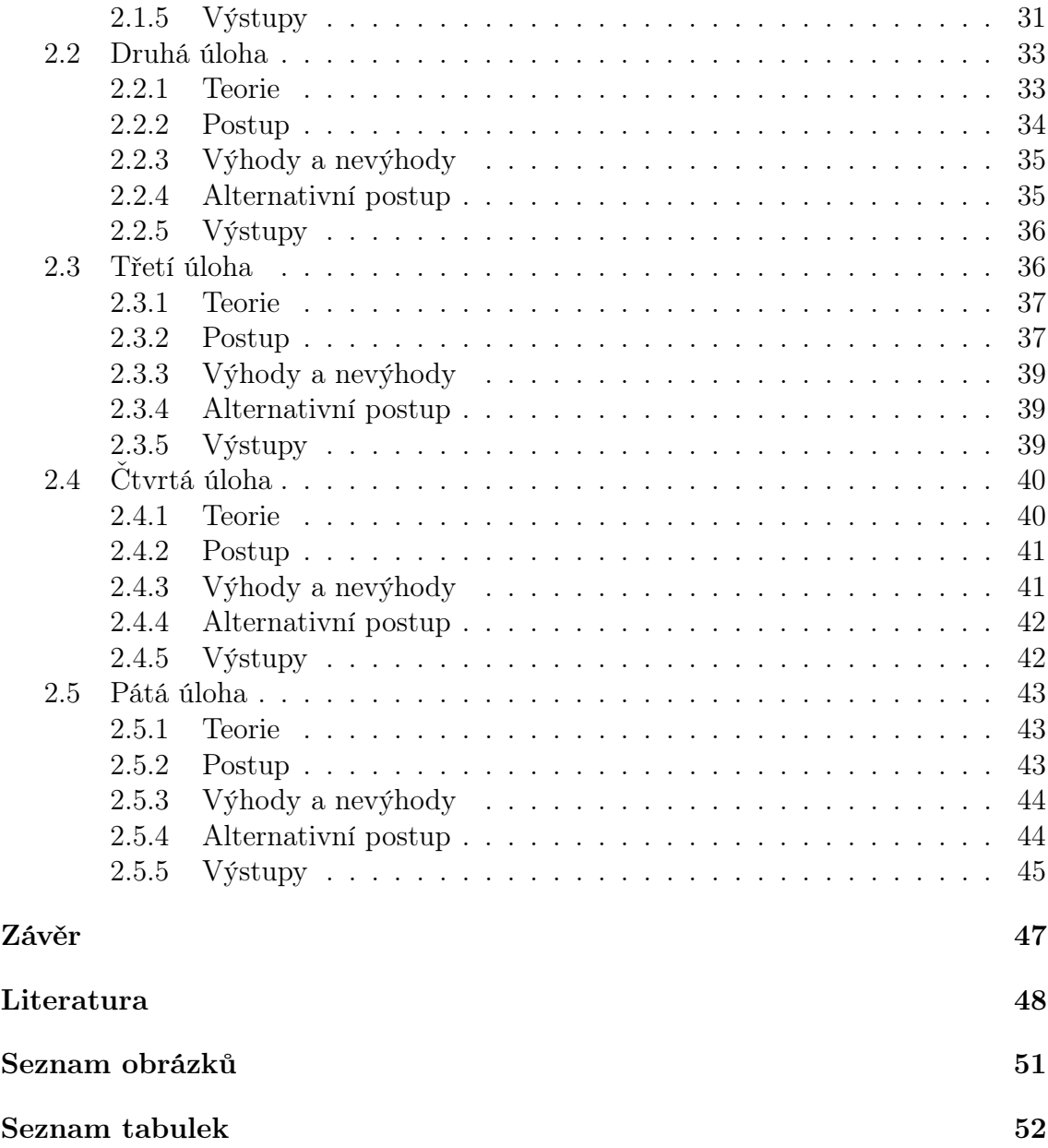

## <span id="page-7-0"></span>Úvod

Student oboru Geodézie a kartografie Fakulty stavební ČVUT se s programem Matlab seznamuje téměř od samého začátku svého působení na vysoké škole. Následně, v průběhu celého studia je za pomoci tohoto inženýrského nástroje realizováno velké množství úloh a výpočtů. Tato skutečnost přispívá k hlubšímu proniknutí do probírané látky a v konečném důsledku k lepšímu a komplexnějšímu pochopení učiva.

Tato bakalářská práce si klade za cíl, jak už název napovídá, seznámit a na vybraných úlohách kartografie prezentovat možné vyžití softwaru Matlab s rozšiřující knihovnou funkcí Mapping Toolbox. Záměrem není plnit funkci manuálu či dokumentace.

Bakalářská práce je rozdělená do dvou částí. První část je věnována seznámení a popisu produktu společnosti MathWorks, Mapping Toolbox. V druhé části jsou za použití tohoto softwaru řešeny typové kartografické úlohy, dále jsou zhodnoceny slabé a silné stránky zvoleného postupu, popřípadě je navržena vhodnější alternativa pro zpracování úlohy.

## <span id="page-8-0"></span>Rešerše

Hlavním záměrem zpracování rešerše bylo nalézt výstupy vytvořené pomocí sw. Mapping Toolbox popřípadě literaturu, která se tomuto tématu věnuje a tím si ověřit jeho relevanci. Objevil jsem celkem sedm vědeckých článků, které pro analýzu a vizualizaci geografických dat využívají právě Mapping Toolbox.

V článku Animation-Based Learning of Map Projections in Geomatics Engineering [\[1\]](#page-47-0) se autoři zabývají zefektivněním výuky kartografických zobrazení pomocí animací, zejména průběhu jejich distorzí. Tohoto se pokouší dosáhnout využitím GUI (graphical user interface), jehož tvorbu Matlab umožnuje a vybraných funkcí pro zobrazení zeměpisných souřadnic a výpočet zkreslení, které jsou obsahem sw. Mapping Toolbox. V článku je popsána motivace tvorby aplikace, nastíněno pozadí matematické kartografie, ale hlavně poměrně podrobný popis vývoje z programátorského hlediska.

Článek Investigation of Arctic and Antarctic spatial and depth patterns of sea water in CTD profiles using chemometric data analysis [\[2\]](#page-47-1) se věnuje zkoumání 174 vzorků vody odebraných v oblastech Arktidy a Antarktidy. Mapping Toolbox je zde použit pro georeferencování a vizualizaci výsledků.

V článku Dynamic biogeochemical provinces in the global ocean [\[3\]](#page-47-2) se autoři věnuji ekologické geografii oceánů, konkrétně batymetrii, koncentraci chlorofylu a, teplotě vodní hladiny a salinitě. Mapping Toolbox používají pro výpočet obalových zón a geografickou statistiku.

Článek Calibration and Validation of the COSMOS Rover for Surface Soil Moisture Measurement [\[4\]](#page-47-3) se věnuje kalibraci zařízení pro měření povrchové vlhkosti půdy. Mapping Toolbox autoři použili k zobrazeni dat do systému UTM (Zone 14).

Práce An Integrated Visualization Approach for Smart Grid Attacks [\[5\]](#page-47-4) se zabývá simulací a následnou vizualizací útoků na elektrickou síť se záměrem lépe pochopit danou problematiku. Pro vizualizaci byl vybrán software Esri ArcGIS a pro simulaci a modelaci software Matlab. Vzájemnou komunikaci mezi platformami zprostředkoval Mapping Toolbox. Konkrétně import a export dat ve formátu shapefile.

V článcích [\[6\]](#page-47-5) a [\[7\]](#page-47-6) je Mapping Toolbox použit pouze pro vizualizaci dat.

## <span id="page-9-0"></span>Kapitola 1

## Mapping Toolbox

Mapping Toolbox obsahuje řadu funkcí rozšiřující schopnosti sw. Matlab v oblasti analýzy geografických dat a tvorby mapových výstupů. Toolbox umožnuje načítat vektorová a rastrová data ze souborů v různých formátech nebo z webových mapových serverů, usnadňuje manipulaci s geoprostorovými daty, zprostředkovává jejich kombinaci s vrstvami z různých zdrojů do konečného zobrazení jediné mapy a mnoho dalšího. Export dat podporuje v celé řadě formátů.

Poprvé byl představen v květnu roku 1997 s verzí MATLAB 5.1.

## <span id="page-9-1"></span>1.1 Matlab

Matlab (z anglického matrix laboratory) je proprietární interaktivní výpočetní prostředí využívané miliony studentů, vědců a inženýrů po celém světě. Umožnujě technické výpočty, analýzu a vizualizaci dat, tvorbu algoritmů, vývoj uživatelského rozhraní a mnoho dalšího. Za jeho fungováním stojí stejnojmenný programovací jazyk, který umožnuje přímou práci s maticemi.

Software Matlab je využíván v širokém spektru oborů zejména pro své nadstavbové knihovny funkcí, které jsou k zákazníkovi distribuovány skrze tzv. toolboxy. Jedná se o balíčky funkcí zaměřených na konkrétní problematiku, které jsou vytvářeny odborníky ve svých oborech. Doposud jich společnost Mathworks přestavila celkem 70 [\[8\]](#page-47-7). Jednotlivé toolboxy nejsou obsahem základní verze softwaru, každý z nich je licencován samostatně.

### <span id="page-9-2"></span>1.1.1 Historie

Matlab v průběhu 70. let minulého století, původně jako maticový kalkulátor, vyvinul pro své studenty profesor matematiky C. Moler. Hlavním důvodem, bylo vypustit z osnov výuku programovacího jazyka Fortran, který byl tehdy využíván pro matematické výpočty. Z počátku 80. let se Moler společně s J. Littlem, který v softwaru viděl zejména ekonomický potenciál, rozhodli Matlab přepracovat a rozšířit.

Po letech práce, v roce 1984, byla akciovou společností MathWorks vydána první komerční verze sw. Matlab, MATLAB 1.0. Software se stal brzy populárním zejména pro velké množství funkcí a knihoven [\[9\]](#page-48-0) [\[10\]](#page-48-1) [\[11\]](#page-48-2). Postupem času byl program několikrát přepracován a pravidelně byly vydávány nové verze. 9. března 2022 byla vydána už 47. verze, MATLAB 9.12.0, s názvem R2022a.

## <span id="page-10-0"></span>1.2 Instalace

Postup instalace sw. Mapping Toolbox je velice jednoduchý. Nejprve je třeba spustit samotný Matlab. V horní části vývojového prostředí se nachází nástrojová lišta se třemi záložkami, v záložce Home je několik dalších podzáložek, zásadní je Environment s funkcí Get Add-Ons, po jejím rozkliknutí se objeví tzv. Add-On Explorer, ve kterém je možné jednoduše hledat věškeré dostupné doplňky softwaru. Po nalezení sw. Mapping Toolbox a jeho rozkliknutí, se objeví možnost Sign in to Install, kdy po přihlášení proběhne instalace produktu. Celý postup je stručně shrnut na obrázku [1.1.](#page-10-2)

<span id="page-10-2"></span>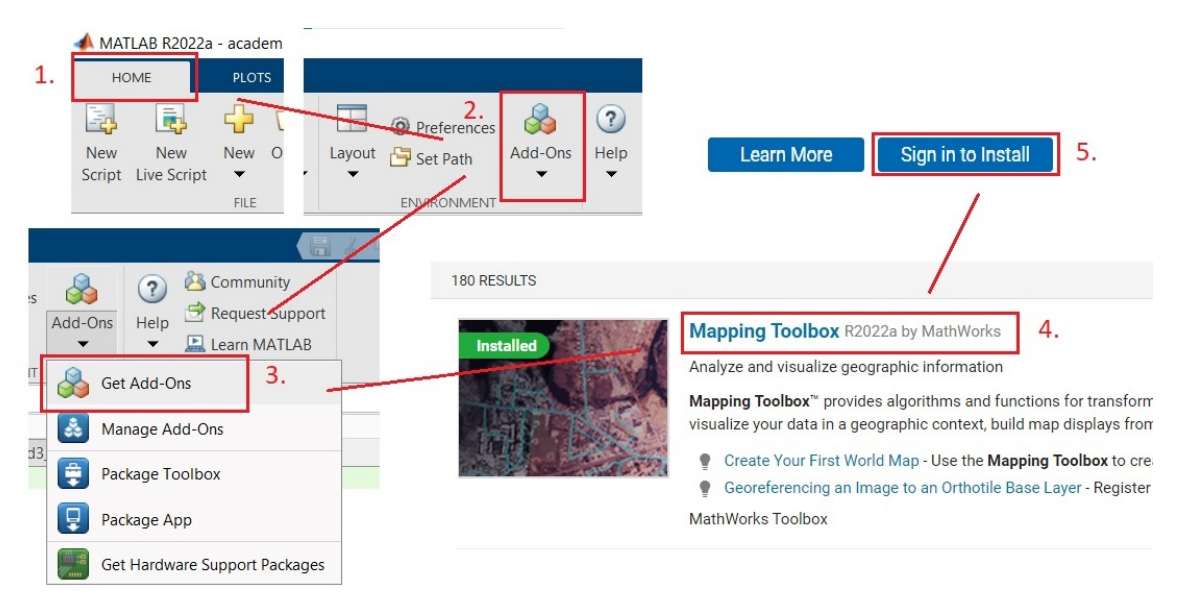

Obrázek 1.1: Postup instalace sw. Mapping Toolbox

### <span id="page-10-1"></span>1.2.1 Licence

Vzhledem k tomu, že Matlab a veškeré jeho doplňky jsou proprietární, je třeba k úspěšné instalaci a používání vlastnit licenční práva. Jediným oficiálním obchodním zástupcem společnosti MathWorks je pro Českou a Slovenskou republiku společnost Humusoft. Aktuální cena za individuální licenci sw. Mapping Toolbox je rozdělena do dvou kategorií, standardní 25 980,- Kč a školní 5 380,- Kč, jedná se o časově neomezené licence s 12ti měsíční technickou podporou [\[12\]](#page-48-3).

K tvorbě této práce byla použita tzv. Campus -Wide licence, která pro všechny studenty a celý univerzitní personál přináší přístup ke kompletní sadě produktů Matlab a Simulink. Kromě využití na univerzitních počítačích, umožňuje používat software na počítačích osobních. Tímto oprávněním disponuje přes 6500 univerzit po celém světě [\[8\]](#page-47-7).

## <span id="page-11-0"></span>1.3 Import a export dat

Mapping Toolbox umožnuje načítat vektorová a rastrová data v různých datových formátech. To může zahrnovat například načtení georeferencovaných snímků, digitálního modelu terénu, bodů, linií, polygonů nebo nejrůznějších gridů. Export dat je možný ve standardních vektorových a rastrových formátech. Toto vše umožňuje komunikaci sw. Matlab s GIS (Geografický informační systém), což přináší celou řadu nových aplikací.

### <span id="page-11-1"></span>1.3.1 Import

Jak bylo již zmíněno, Mapping toolbox umožnuje importovat geografická data v celé řadě datových formátů. Pro vektorová data jsou určeny funkce readgeotable, gpxread a shaperead a pro rastrová data je určena funkce readgeoraster a imread, v druhém případě se ovšem nejedná o funkci sw. Mapping Toolbox. Seznam všech podporovaných formátů společně s funkcemi určenými pro jejich čtení je k nalezení v tabulce [1.1.](#page-12-0)

### <span id="page-11-2"></span>1.3.2 Export

Výčet formátů, které je možné exportovat je oproti importu zúžen pouze na tři, jedná se o shapefile, KML a GeoTIFF. Funkce, které umožnují jejich export jsou uvedeny v tabulce [1.2.](#page-12-1)

### <span id="page-11-3"></span>1.3.3 Charakteristika vybraných datových formátů

#### Esri Shapefile

Shapefile je formát určený k úschově vektorových prostorových dat, archivuje polohu, tvar a atributové informace o prvcích. Je vyvinut a regulován americkou společností Esri (Environmental Systems Research Institute) jako formát pro datovou interoperabilitu mezi Esri produkty a ostatními GIS. Samotný shapefile se skládá z několika souborů, povinných a nepovinných. Mezi povinné patří hlavní soubor .shp, v němž je uschována geometrie prvků, v databázové tabulce .dbf jsou uschovány informace a atributech a indexový soubor  $\mathscr{B}$  shx obsahuje relace mezi  $\mathscr{B}$  a  $\mathscr{A}$ Mezi nepovinné patří například soubor s příponou .prj, ve kterém jsou uschovány informace o použitém souřadnicovém systému [\[13\]](#page-48-4).

<span id="page-12-0"></span>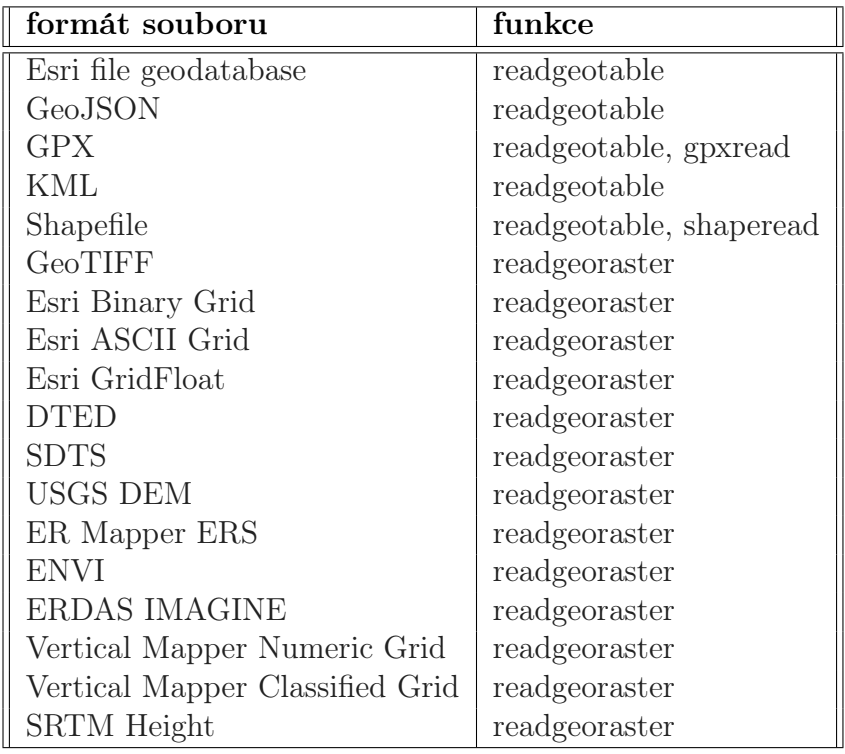

Tabulka 1.1: Tabulka podporovaných formátů - import

<span id="page-12-1"></span>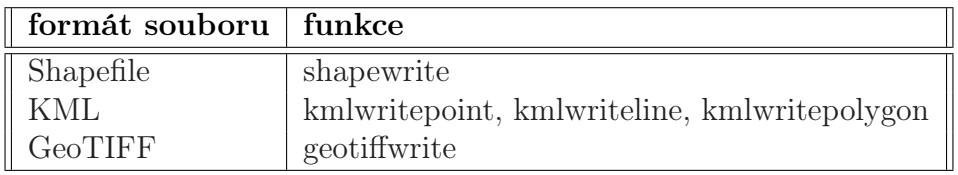

Tabulka 1.2: Tabulka podporovaných formátů - export

### GeoTIFF

Formát GeoTIFF (Geographic Tagged Image File Format) se oproti formátu TIFF liší svými geoprostorovými metadaty, které umožnují obrazovým souborům, jako jsou letecké snímky, satelitní snímky a nebo digitalizované mapy, přiřadit polohu [\[14\]](#page-48-5).

### GeoJSON

GeoJSON je formát pro kódování různých geografických datových struktur pomocí JSON (JavaScript Object Notation). Objekt GeoJSON může představovat oblast prostoru (Geometry), prostorově ohraničenou entitu (Feature) nebo seznam entit (FeatureCollection). Formátem podporované geometrie jsou: Point, LineString, Polygon, MultiPoint, MultiLineString, MultiPolygon a GeometryCollection [\[15\]](#page-48-6).

#### KML

KML (Keyhole Markup Language) je aplikací jazyka XML, používanou ke kódování, přenášení a následném zobrazení geografických dat ve webových mapových aplikacích, mezi které patří například Google Maps nebo mapy.cz. KML může být použit pro zobrazení ikon a nápisů, vytvoření jedinečného pohledu vymezením polohy kamery, určení vzhledu prvků nebo uspořádání prvků do hierarchií [\[16\]](#page-48-7).

### <span id="page-13-0"></span>1.3.4 Vzorová data

Mapping Toolbox poskytuje generalizovaná vzorová data celého světa a data vyššího rozlišení pokrývající menší části povrchu. Tyto vzorky jsou hojně používány zejména u příkladů v dokumentaci. Data je možné vypsat spolu s jejich metadaty zadáním následujícího kódu do příkazového řádku sw. Matlab.

```
ls ( full file ( matlabroot, 'examples ', 'map', 'data'))
\text{ls} ( full file (matlabroot, 'toolbox ', 'map', 'mapdata'))
```
Mezi těmito daty lze nalézt i data taková, která se uplatní například jako mapový podklad při tvorbě mapových výstupů. Jedná se především o landareas.shp (světová pevnina), worldcities.shp (světová města), worldlakes.shp (světová jezera), worldrivers.shp (světové řeky) nebo geoid.mat (grid výšek geoidu).

## <span id="page-13-1"></span>1.4 Web Map Service

WMS (Web Map Service) je mezinárodní standard, vyvinutý OGC (Open Geospatial Consortium), pro poskytování a získávání dynamických map na webu. Jedná se tedy o službu, která poskytuje georeferencovaná data v rastrové podobě, ve formátech PNG, GIF a JPEG, nebo příležitostně ve vektorové formě, ve formátech SVG a WebCGM.

Služba pracuje na principu síťové architektury client-server. Client-server popisuje vztah mezi dvěma elementy, klientem (v našem případě program Matlab) a serverem (v našem případě WMS server). Klient je aktivní, posílá žádosti serveru a dostává informace, zatímco server je pasivní, čeká na žádosti, které se snaží splnit.

Klientské aplikace spolupracují s WMS servery skrze úpravu parametrů adresy URL. Dle standardu existují tři základní dotazy:

#### • GetMap

Zpřístupní mapu, query URL obsahuje parametr  $REQUEST = GetMap$ 

#### • GetCapabilities

Zpřístupní metadata, query URL obsahuje parametr REQUEST = GetCapabilities

### • GetFeatureInfo

 $Z$ přístupní doplňující informace, query URL obsahuje parametr  $REQUEST =$ GetFeatureInfo

<span id="page-14-1"></span>Mapping Toolbox umožnuje, prostřednictvím čtyř funkcí, získat přístup k datům WMS serverů, jejich výčet s krátkým popisem je uveden v tabulce [1.3.](#page-14-1)

| funkce    | popis                                         |
|-----------|-----------------------------------------------|
| wmsfind   | Prohledání lokální databáze WMS serverů       |
| wmsinfo   | $Z$ ískání metadat (=GetCapabilities)         |
| wmsread   | Načtení mapy z WMS serveru $(=\text{GetMap})$ |
| wmsupdate | Synchoronizace se serverem                    |

Tabulka 1.3: Tabulka funkcí určených ke komunikaci s WMS servery

Mapping Toolbox obsahuje databázi více než 1 000 WMS serverů s více než 100 000 vrstvami. Databáze pojmenovaná WMS Database, je vytvořena a pravidelně aktualizována společností MathWorks, přičemž existují vždy dvě verze, ta stažená při instalaci toolboxu (aktuální k datu instalace) a ta dostupná na oficiálních stránkách (aktuální vždy). WMS Database obsahuje celkem 6 polí, které jsou zmíněny a popsány v tabulce [1.4.](#page-14-2) K jejímu prohledávání je určena funkce wmsfind.

<span id="page-14-2"></span>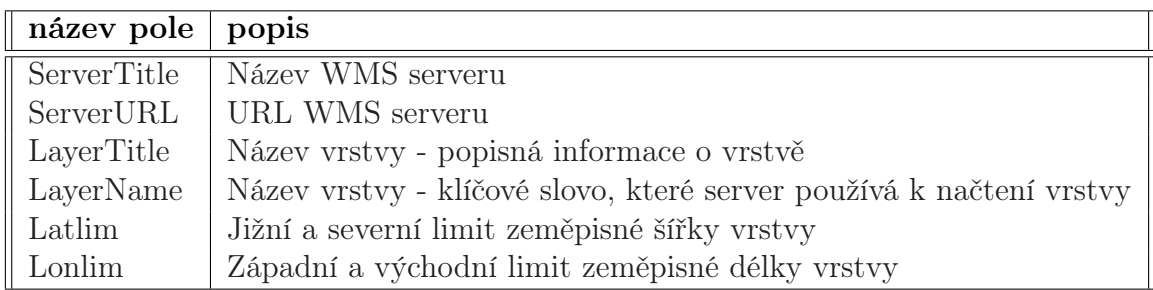

Tabulka 1.4: Tabulka polí databáze WMS Database

## <span id="page-14-0"></span>1.5 Grafické zobrazení map

Mapping Toolbox obsahuje funkce pro grafické zobrazení a vizualizaci geoprostorových dat ve 2D a 3D. Umožňuje kombinovat vektorové a rastrové datové sady v jednom mapovém výstupu. Většina mapovacích funkcí je podobná základním vykreslovacím funkcím, které jsou obsahem výchozího Matlab balíčku, s tím rozdílem, že přijímají zeměpisné souřadnice namísto kartézských a polárních souřadnic. Mapovací funkce mají obvykle stejné názvy jako jejich standardní protějšky s přidáním přípony 'm'. Například obdobou fuknce plot (2D bodový a liniový graf) je funkce plotm (2D zobrazení bodů a linií do aktuálních os mapy).

### <span id="page-15-0"></span>1.5.1 Definice os mapy

K vytvoření os mapy existují celkem tři funkce, které jsou zmíněny v tabulce [1.5.](#page-15-1) Funkce usamap a worldmap fungují na stejném principu, pro definovanou část zemského povrchu navrhnou optimální kartografické zobrazení, přičemž parametry výběru nejsou známy a nelze je formulovat. Funkce axesm vytvoří osy map, jejichž vlastnosti lze měnit v argumentu.

<span id="page-15-1"></span>

| funkce | popis                                                        |
|--------|--------------------------------------------------------------|
| axesm  | Vytvoření os mapy                                            |
| usamap | Vytvoření os mapy pro daný region Spojených států amerických |
|        | worldmap   Vytvoření os mapy pro daný region                 |

Tabulka 1.5: Tabulka funkcí určených k tvorbě os mapy

Právě definované osy lze jednoduše zpřístupnit pomocí funkce getm a definovat funkcí setm. Na příkladu uvedeném níže je popsán postup jednoduchého vytvoření mapových os s jejich následnou úpravou.

axesm ('MapProjection','robinson') % volba kar. zobrazeni gridm ('on') % souradnicova sit framem ( $\gamma$  on  $\gamma$ )  $\%$  ram mapy

<span id="page-15-2"></span>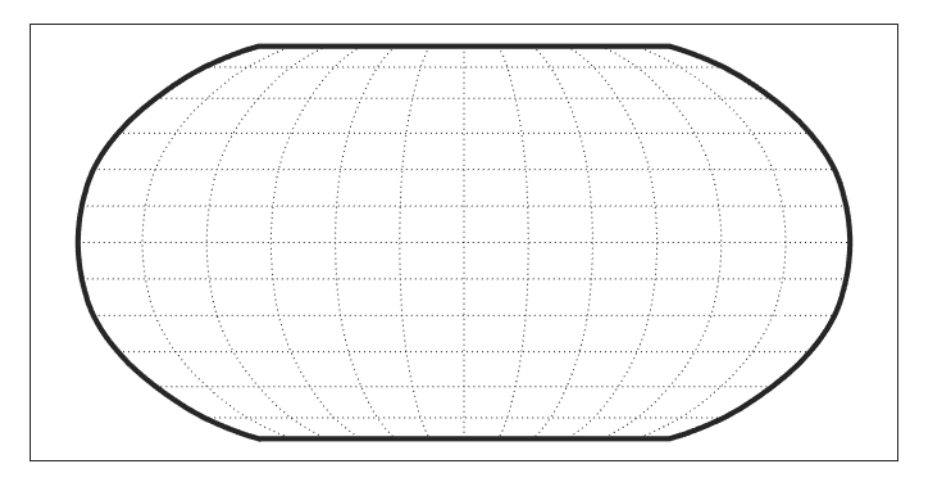

Obrázek 1.2: Souřadnicová síť - Robinsonovo zobrazení

setm (gca, 'MapProjection ', 'mercator ', 'MapLatLimit',  $[-75 \t 75]$ )  $\%$  zmena kar. zobrazeni + definice max. zem. sirky

<span id="page-16-1"></span>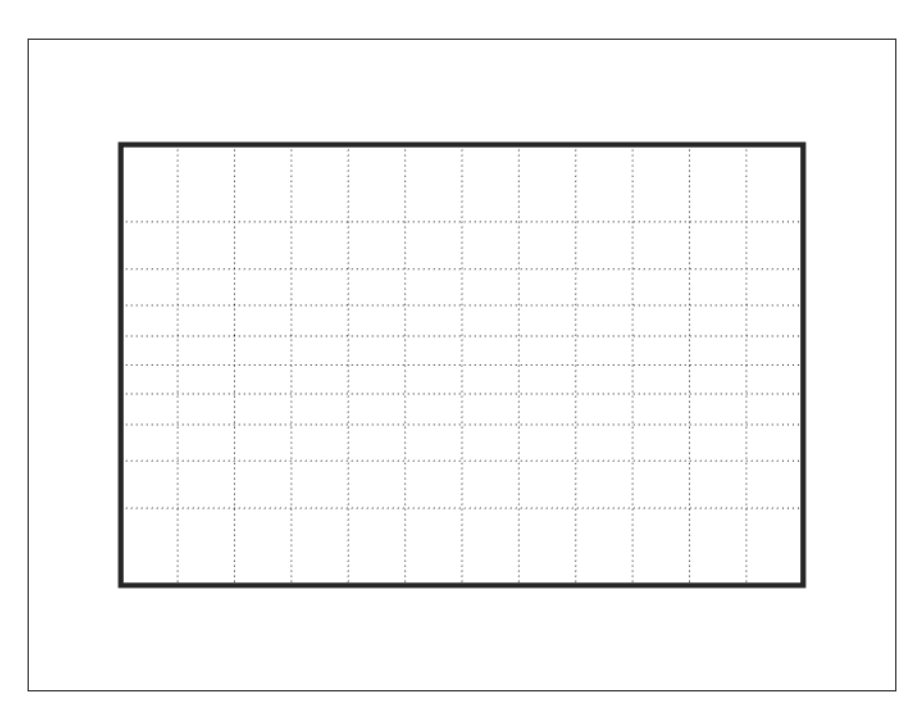

Obrázek 1.3: Souřadnicová síť - Mercatorovo zobrazení

Všechny parametry zobrazení os mapy, které lze uvedeným postupem nastavit, jsou jasně popsány zde [\[17\]](#page-48-8). Ve zkratce je možné nastavit parametry kartografického zobrazení, chování rámu mapy, souřadnicové sítě a textů.

### <span id="page-16-0"></span>1.5.2 Zobrazení vektorových a rastrových dat

Jak již bylo zmíněno dříve, Mapping Toolbox umožňuje pracovat jak s vektorovými tak i s rastrovými daty, jejich zobrazování v mapě nevyjímaje. K tomu existuje velké množství funkcí, které naleznou uplatnění ve specifických aplikacích.

Nad ostatními vyčnívají svou univerzálností funkce geoshow a mapshow. Obě dovedou zobrazit vektorová i rastrová data. Funkce geoshow pracuje se zeměpisnými souřadnicemi a před jejím použitím je třeba definovat osy mapy viz podkapitola [1.5.1,](#page-15-0) zatímco funkce mapshow pracuje se souřadnicemi mapy, tudíž není třeba definovat osy mapy.

Oba dva typy dat lze jednoduše kombinovat do jediného mapového výstupu. Na obrázku [1.4](#page-17-1) je demonstrována možnost kombinace obou forem dat. Obrázek [1.4a](#page-17-1) byl vytvořen z rastru výšek geoidu EGM96 nad elipsoidem a obrázek [1.4b](#page-17-1) byl vytvořen z vektorových dat pevniny. Obě dvě datové sady jsou obsahem sw. Mapping Toolbox.

<span id="page-17-1"></span>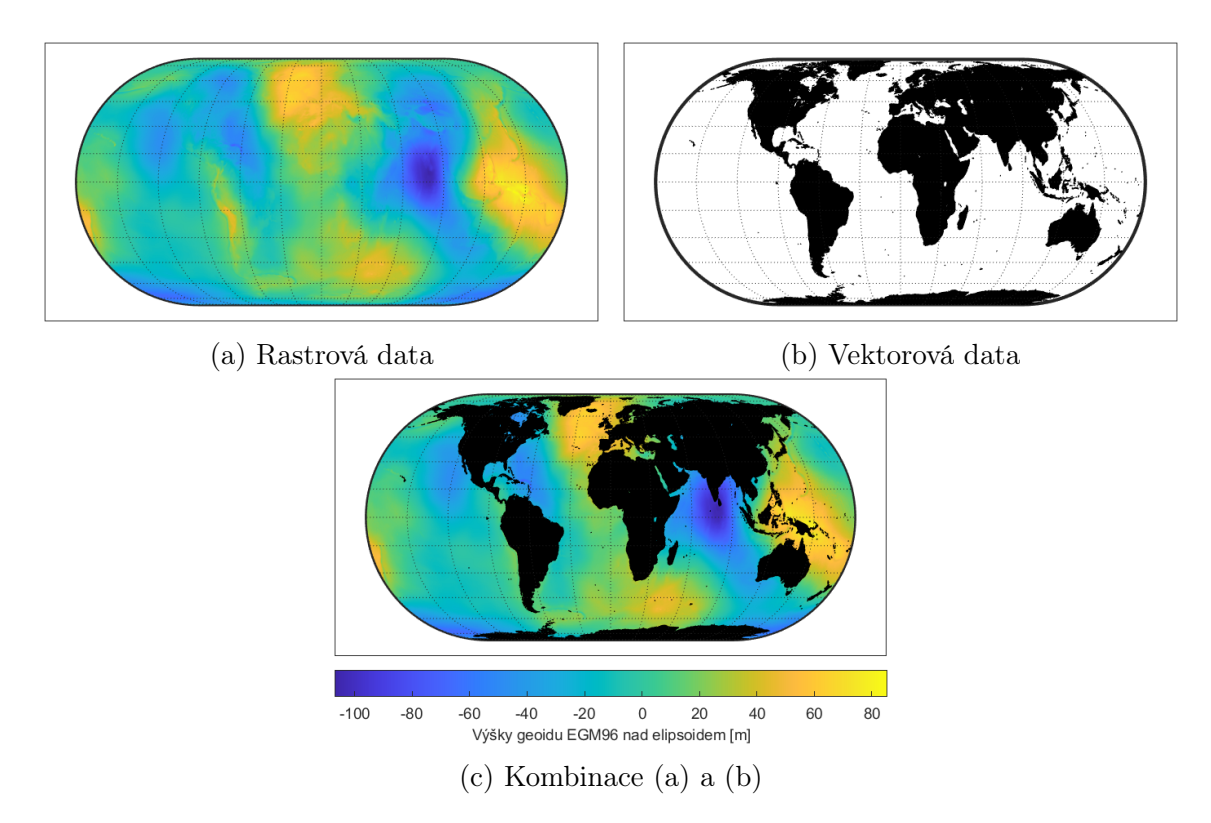

Obrázek 1.4: Rastrová a vektorová data v jednom výstupu

### <span id="page-17-0"></span>1.5.3 Tematické mapy

Tematické mapy mají tendenci být více stylizované než jiné typy map a často vynechávají informace o poloze, jako jsou názvy míst, fyzické prvky, souřadnicové sítě a měřítka map. Je to proto, že namísto zobrazení fyzických prvků na zemi, jako jsou pobřeží, silnice, sídla, topografie a vegetace, tematická mapa zobrazuje kvantifikovaná fakta, jako jsou různé statistiky pro region nebo sadu regionů.

<span id="page-17-2"></span>I přes vyšší požadavky na grafické zpracování Mapping Toolbox umožňuje v omezené míře produkovat některé typy tematických map. Obsahuje funkce pro tvorbu kartogramů, vrstevnicových map, map se sloupcovými grafy nebo rozptylové mapy. V tabulce [1.6](#page-17-2) je uveden výběr relevantních funkcí, plný výčet je pak obsahem dokumentace.

| funkce         | popis                 |
|----------------|-----------------------|
| contourm       | 2D vrstevnice         |
| contour3m      | 3D vrstevnice         |
| contourfm      | Barevná hypsometrie   |
| scatterm       | Rozptylový graf       |
| stem3m         | Sloupcový graf v mapě |
| makesymbolspec | Symbolizace prvků     |

Tabulka 1.6: Tabulka funkcí k tvorbě tematických map

## <span id="page-18-0"></span>1.6 Analýza dat

### <span id="page-18-1"></span>1.6.1 Vektorová data

Vektorová data používají k popisu objektů, míst a událostí reálného světa body, linie, mnohoúhelníky a jejich neprostorové atributy, přičemž jejich vrcholy mohou být v zeměpisných (šířka a délka) nebo v rovinných (x a y) souřadnicích.

Načtená vektorová data lze pomocí funkcí, jako jsou geotable2table, table2geotable a struct2geotable, převést do tabulek, což otevírá širokou škálu možností v kombinování dat pomocí databázových příkazů. K tomu vhodné funkce, jako například join, jsou obsahem základního Matlab balíčku, zároveň existuje Database Toolbox, který tyto schopnosti značně rozšiřuje.

Toolbox obsahuje další skupiny funkcí, které umožňují interpolovat zeměpisné souřadnice, ořezávat data, vyhodnocovat zda-li je prvek v polygonu, vytvářet obalové zóny, redukovat vrcholy, počítat průsečíky nebo převádět vektorová data na rastrová.

### <span id="page-18-2"></span>1.6.2 Rastrová data

Rastrová data jsou obrazová data, rozdělená do pravidelné mřížky zpravidla maticově uspořádané, tedy do řádků a sloupců, každý jeden pixel je nositelem informace. Běžná rastrová data vyžadují referenční objekt, který popisuje vzorkování a umístění, což umožňuje jednoznačně spojit část povrchu s konkrétním pixelem.

Rastry, se kterými Mapping Toolbox pracuje, mohou být definovány zeměpisnými, anebo rovinnými souřadnicemi. Pro oba dva typy existují podobné sady funkcí, které umožňují s rastry provádět celou řadu operací, jedná se například o oříznutí, změnu velikosti nebo užití různých metod interpolace.

Další zajímavou oblastí, kde lze Mapping Toolbox využít je analýza výškových modelů. Funkce gradientm umožnuje vypočítat severní a východní složku gradientu, sklonitost terénu a orientaci svahu. Dále existují funkce pro výpočet profilu, linie viditelnosti mezi dvěma body, rastr viditelnosti. Tyto operace lze provádět pouze s výškovým modelem terénu, který je reprezentován datovou mřížkou (grid).

## <span id="page-18-3"></span>1.7 Geodetické výpočty

Pomocí nástrojů sw. Mapping Toolbox je možné definovat parametry referenčního tělesa a následně provádět různé geodetické výpočty. Mezi ně patří například výpočty vzdáleností, směrů, ploch, křivek nebo průsečíků. Zároveň je možné provádět převody mezi souřadnicovými systémy.

<span id="page-19-2"></span>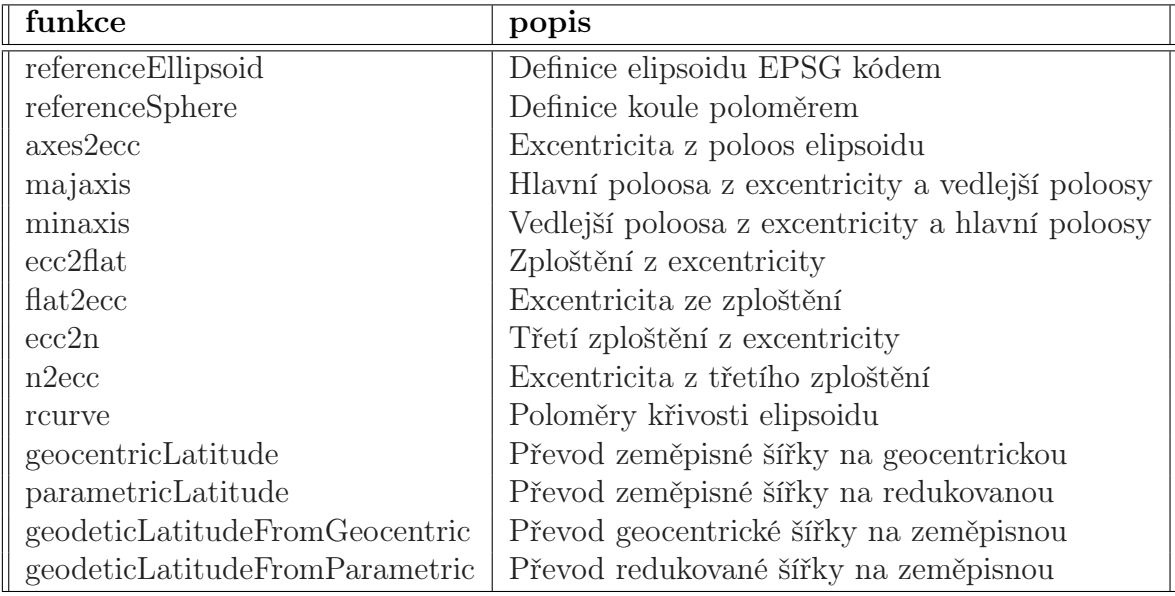

Tabulka 1.7: Tabulka funkcí určených k definici ref. tělesa

### <span id="page-19-0"></span>1.7.1 Definice referenčního tělesa

Tvar Země lze aproximovat několika způsoby, referenční rovinou, referenční koulí anebo referenčním elipsoidem. Pro již zmíněné a mnoho dalších geodetických výpočtů je třeba vybrat a použít právě jednu z možných aproximací. Mapping Toolbox obsahuje několik funkcí, které usnadňují definování vybraného referenčního tělesa, v tabulce [1.7](#page-19-2) je jejich přehled s krátkým popisem. Velmi užitečná je funkce reference-Ellipsoid, která umožnuje, po jednoduchém zadání EPSG kódu, pracovat s velkým množstvím elipsoidů. Pokud je argument funkce prázdný, výsledkem je objekt reprezentující jednotkovou kouli. Tento objekt je pak možné editovat a tím vytvořit vlastní referenční elipsoid.

Ve spodní části tabulky [1.7,](#page-19-2) jsou funkce, které lze také zařadit do této podkapitoly, jejich úkolem je převod mezi zeměpisnou, geocentrickou a redukovanou šířkou.

### <span id="page-19-1"></span>1.7.2 Převody délkových a úhlových jednotek

Většina funkcí sw. Mapping Toolbox akceptuje vstupní hodnoty ve stupních, anebo v metrech a proto je třeba ovládat převody mezi jednotkami. I přestože se jedná o triviální záležitost, tvůrci mysleli i na toto a vytvořili množství funkcí určených k převodu jednotek. Toolbox umožnuje převádět mezi stupni a radiány, mezi stupni v desetinné podobě a stupni v DMS (stupně-minuty-sekundy) a mezi různými délkovými jednotkami, včetně převodů sférických vzdáleností, dále lze převádět stupně do intervalů -180°až 180° nebo 0°až 360° a radiány do intervalů odpovídajících předešlým. Za zmínku stojí funkce unitsratio, jejímž výstupem je převodní poměr mezi různými jednotkami.

### <span id="page-20-0"></span>1.7.3 Převody mezi souřadnicovými systémy

K vyjádření polohy vzhledem k referenčnímu tělesu je v sw. Mapping Toolbox definováno celkem pět souřadnicových systémů, které jsou uvedeny a popsány níže. Jedná se o dva globální (ECEF (Earth-Centered Earth-Fixed Coordinates) a Geodetic) a o tři lokální (ENU (East-North-Up), NED (North-East-Down) a AER (Azimuth-Elevation-Range)). Tyto souřadnicové systémy používají tři metody popisu polohy v prostoru, kartézskou, sférickou a geodetickou souřadnicovou soustavu.

<span id="page-20-1"></span>K převodům mezi těmito uvedenými systémy slouží funkce, které jsou zmíněny v tabulce [1.8.](#page-20-1)

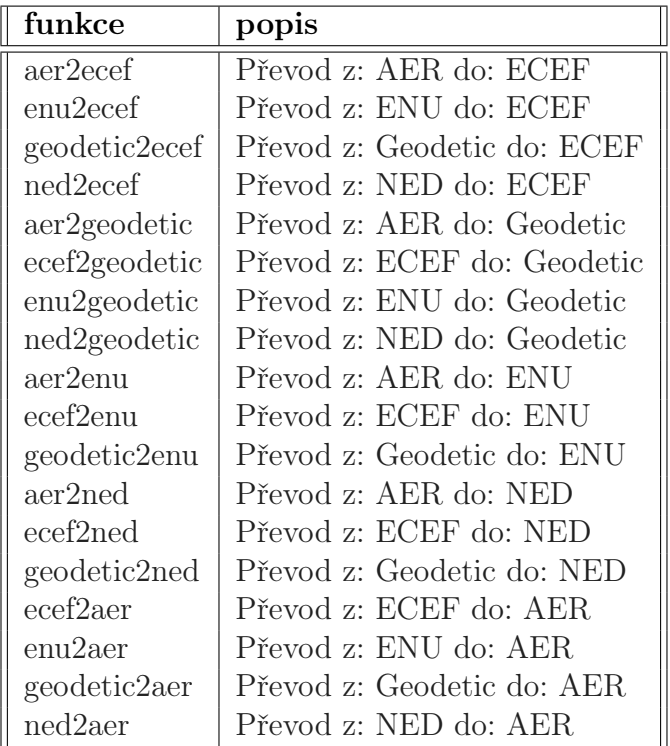

Tabulka 1.8: Tabulka funkcí určených k převodu mezi souřadnicovými systémy

### ECEF (Earth-Centered Earth-Fixed Coordinates)

- Kladná osa X protíná povrch elipsoidu v průsečíku rovníku s nultým poledníkem.
- Kladná osa Z protíná povrch elipsoidu v severním pólu.
- Kladná osa Y doplňuje systém na pravoúhlý, s kladnou matematickou orientací.

<span id="page-21-0"></span>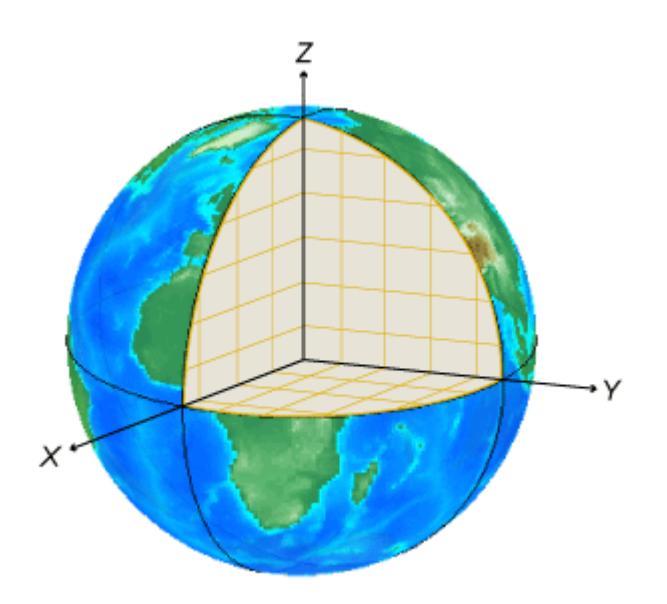

Obrázek 1.5: Souřadnicové osy - ECEF [\[18\]](#page-48-9)

### Geodetic

- Zeměpisná šířka (lat) je úhel, který svírá normála k elipsoidu v tomto bodě s rovinou rovníku.
- Zeměpisná délka (lon) je úhel, který svírá rovina nultého poledníku s rovinou jiného poledníku.
- <span id="page-21-1"></span>• Elipsoidická výška (h) měřená po normále elipsoidu.

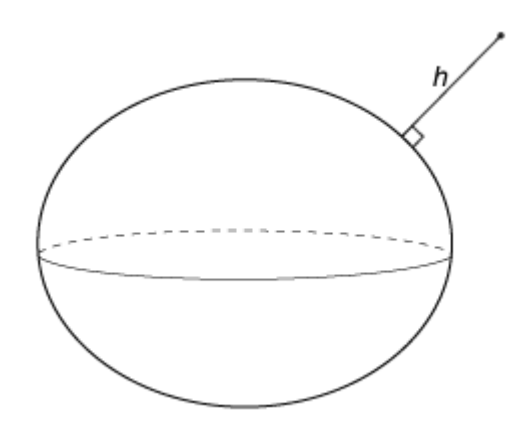

Obrázek 1.6: Elipsoidická výška [\[18\]](#page-48-9)

### ENU (East-North-Up)

Tento souřadnicový systém je určen k popisu pozice vzhledem k zvolenému počátku, který je definován zeměpisnou šířkou, délkou a elipsoidickou výškou (lat0,lon0,h0).

- Kladná osa x-east směřuje na východ podél rovnoběžky o zeměpisné šířce počátku.
- Kladná osa z-up směřuje od elipsoidu po jeho normále.
- <span id="page-22-0"></span>• Kladná osa y-north doplňuje systém na pravoúhlý, s kladnou matematickou orientací.

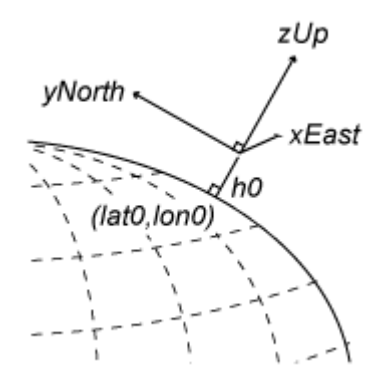

Obrázek 1.7: Souřadnicové osy - ENU [\[18\]](#page-48-9)

#### NED (North-East-Down)

Tento souřadnicový systém je určen k popisu pozice vzhledem k zvolenému počátku, který je definován stejně jako u systému ENU.

- Kladná osa x-north směřuje k severu podél poledníku o zeměpisné délce počátku.
- Kladná osa z-down směřuje k elipsoidu po jeho normále.
- <span id="page-22-1"></span>• Kladná osa y-east doplňuje systém na pravoúhlý, s kladnou matematickou orientací.

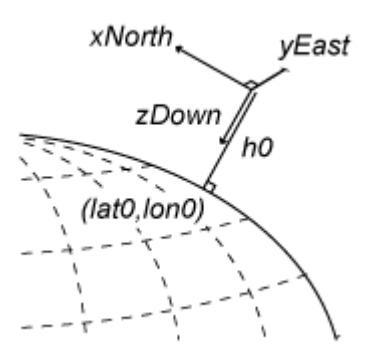

Obrázek 1.8: Souřadnicové osy - NED [\[18\]](#page-48-9)

#### AER (Azimuth-Elevation-Range)

Tento souřadnicový systém je opět určen k popisu pozice vzhledem k zvolenému počátku, který je definován stejně jako u systému ENU.

- Azimut (az) je úhel (ve směru hodinových ručiček) v rovině x-north y-east.
- Elevace (el) je úhel od roviny x-north y-east k danému bodu.
- <span id="page-23-2"></span>• (range) je euklidovská vzdálenost mezi místním počátkem a daným bodem.

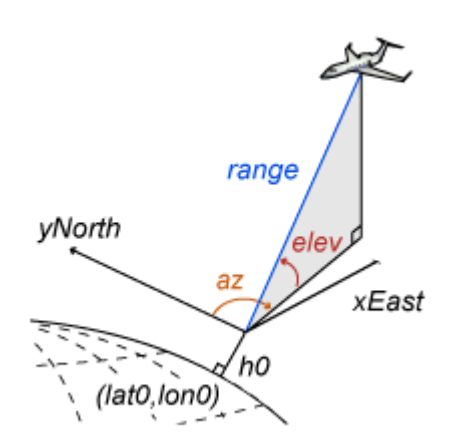

Obrázek 1.9: Definice systému AER [\[18\]](#page-48-9)

### <span id="page-23-0"></span>1.7.4 Ortodroma a Loxodroma

Ortodroma a loxodroma je blíže popsána v podkapitole [2.1.1.](#page-26-2)

Mapping Toolbox poskytuje celou řadu funkcí, které řeší tuto problematiku. Jedná se například o výpočet azimutu, mezilehlých bodů, vzdálenosti, průsečíků křivek nebo také řešení první a druhé geodetické úlohy. V tabulce [1.9](#page-24-1) je uveden jejich přehled. U všech těchto funkcí, lze definovat referenční elipsoid nebo sféru a zdali se jedná o loxodromu či ortodromu. Mimo tyto uvedené funkce, existují takové, které mají vůči nim dílčí funkcionalitu. Pro příklad, funkce derparture vypočte vzdálenost po rovnoběžce mezi určitými poledníky, tohoto lze však docílit správnou formulací funkce distance.

### <span id="page-23-1"></span>1.8 Souřadnicové referenční systémy

Geografický souřadnicový referenční systém poskytuje informace, které fyzickým polohám přiřazují souřadnice zeměpisné šířky, délky a výšky. Geografický CRS (Coordinate Reference System) se skládá z datumu, hlavního poledníku a použitých úhlových jednotek.

<span id="page-24-1"></span>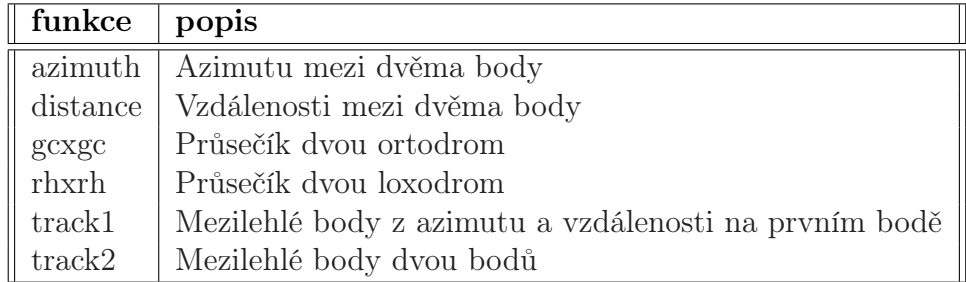

Tabulka 1.9: Tabulka funkcí určených k výpočtu navigačních prvků

Zobrazený (Projected) souřadnicový referenční systém poskytuje informace, které přiřazují kartézské souřadnice mapy x a y skutečným místům. Zobrazený CRS se skládá z geografického CRS a několika parametrů definujících kartografické zobrazení, které se používají k převodu souřadnic do a z geografického CRS.

Mapping Toolbox umožňuje jednoduše zpřístupnit souřadnicové referenční systémy definované různými autoritami (EPSG, Esri a IGNF) a nebo pomocí WKT a to funkcemi geocrs a projcrs. Jak název napovídá, první jmenovaná je určena pro geografický CRS a druhá pro zobrazený CRS.

<span id="page-24-2"></span>Mezi souřadnicemi mapy (x a y) a souřadnicemi geografického CRS (zeměpisná šířka a délka) lze jednoduše převádět pomocí funkce projfwd, která na základě definovaného CRS převede zeměpisné souřadnice do souřadnic mapy. Inverzní postup nabízí funkce projinv.

| funkce    | popis                                     |
|-----------|-------------------------------------------|
| geocrs    | Objekt geografického referenčního systému |
| projers   | Objekt zobrazeného referenčního systému   |
| wktstring | Well-known textový řetězec                |
| projfwd   | $(zem. šířka a délka)$ -> $(x a y)$       |
| projinv   | $(x a y)$ -> (zem. šířka a délka)         |

Tabulka 1.10: Tabulka funkcí určených k práci s CRS

### <span id="page-24-0"></span>1.8.1 Kartografická zobrazení

Mapping Toolbox obsahuje knihovnu celkem 72 kartografických zobrazení spadajících do 8 kategorií. Jedná se o válcová, kuželová, azimutální, nepravá válcová, nepravá kuželová, nepravá azimutální, modifikovaná azimutální a polykónická. Jejich kompletní výčet je k nahlédnutí po zadání příkazu maps do příkazové řádky sw. Matlab, nebo v [\[19\]](#page-48-10). Každé z těchto zobrazení má přidělené ID, díky němuž je s ním možné pracovat tak jako je uvedeno v podkapitole [1.5.1.](#page-15-0)

## <span id="page-25-0"></span>1.8.2 Analýza zkreslení

Stejně tak jako plášť koule nebo elipsoidu nelze rozvinout do roviny, aniž by docházelo k deformacím, tak i každé kartografické zobrazení trpí různými druhy distorzí. K volbě zobrazení je tedy třeba znát průběh zkreslení a podle toho vybrat vhodného kandidáta pro konkrétní úlohu. Mapping Toolbox obsahuje funkce, které mohou tuto fázi značně ulehčit. Jedná se zejména o funkci mdistort, která zobrazí průběh zvoleného zkreslení v podobě ekvideformát, na výběr je mezi plošným, úhlovým a délkovým. Funkce tissot, zobrazí Tissotovy elipsy zkreslení ve zvoleném intervalu zeměpisné délky a šířky. Pro výpočet hodnot zkreslení v konkrétních bodech je vhodná funkce distortcalc.

<span id="page-25-1"></span>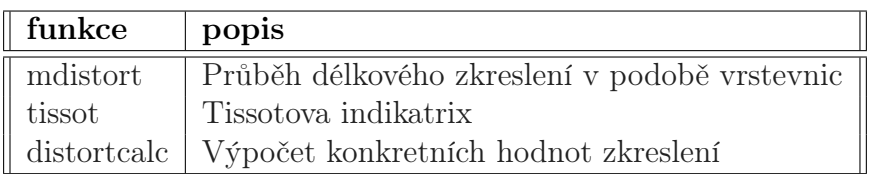

Tabulka 1.11: Tabulka funkcí určených k analýze distorzí

## <span id="page-26-0"></span>Kapitola 2

## Praktická část

Tato část bakalářské práce je věnována vybraným úlohám z kartografie, které jsou řešeny v prostředí Matlab pomocí sw. Mapping Toolbox. I přestože je kapitola pojmenována jako praktická část, ke každé jednotlivé úloze bude krátce nastíněn teoretický kontext. Poté bude popsáno samotné řešení, zkonstatovány výhody a nevýhody, bude navržen alternativní postup zpracování a na závěr budou prezentovány výsledky.

K demonstraci využití softwaru bylo vybráno celkem pět úloh. První je věnována výpočtům mezilehlých bodů ortodromy a loxodromy a jejich následnému vykreslení v souřadnicových sítích zvolených zobrazení. Druhá a třetí úloha spolu úzce souvisí, věnují se výpočtům zkreslení daných zobrazení, s tím rozdílem, že v druhé úloze je analyzován jeden bod a ve třetí celé území. Čtvrtá popisuje postup převodu mezi různými souřadnicovými referenčními systémy a v páté úloze je vytvořen jednoduchý kartogram.

## <span id="page-26-1"></span>2.1 První úloha

Tato úloha je věnována vypočtu mezilehlých bodů ortodromy a loxodromy a následnému zakreslení obou křivek ve vybraných kartografických zobrazeních.

### <span id="page-26-2"></span>2.1.1 Teorie

### Ortodroma

Ortodroma je nejkratší spojnicí dvou bodů na sféře. Jedná se o průsečík roviny s koulí, přičemž tato rovina je definována středem koule a dvěma body na jejím plášti, kouli vždy půlí, jedná se tedy o hlavní kružnici. V gnómonické projekci je zobrazena jako přímka. K vypočtu mezilehlých bodů postačují vzorce sférické trigonometrie a jejich vhodná kombinace. Sférický trojúhelník, který je vymezen právě ortodromou a dvěma poledníky je na obrázku [2.1.](#page-27-0)

<span id="page-27-0"></span>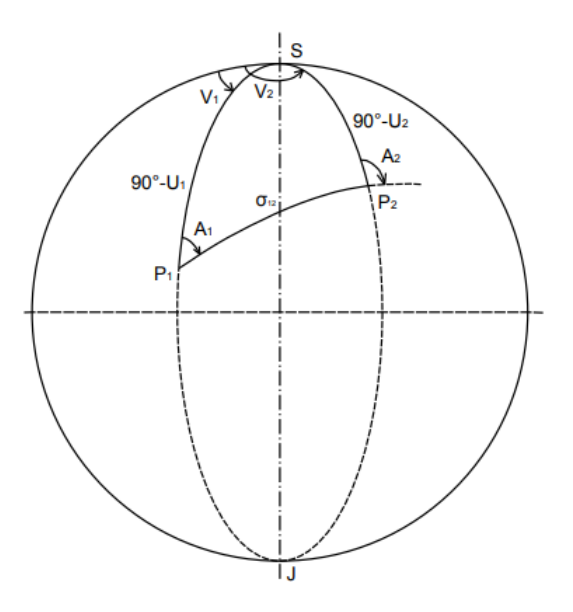

Obrázek 2.1: Ortodroma [\[20\]](#page-48-11)

<span id="page-27-1"></span>Chování ortodromy na sféře popisuje také Clairautova věta, která zní takto: Součin sinu azimutu a kosinu zeměpisné šířky je konstantní a je roven kosinu maximální zeměpisné šířky ortodromy [2.1.](#page-27-1)

$$
\cos u \sin A = konst. = \cos u_{max} \tag{2.1}
$$

Praktickým důsledkem je pak vztah mezi hodnotami kartografického pólu a maximální zeměpisné šířky a délky ortodromy [2.2](#page-27-2) [\[21\]](#page-48-12).

<span id="page-27-2"></span>
$$
u_k = 90^\circ - u_{max}
$$
  

$$
v_k = v_{max} + 180^\circ
$$
 (2.2)

#### Loxodroma

Loxodroma je křivka, která protíná všechny poledníky pod stejným úhlem, její azimut je konstantní. Spirálovitě se blíží k pólům, nikdy je ovšem neprotne (vyjma poledníků a rovnoběžek). V Mercatorově zobrazení se zobrazí jako úsečka, což dříve nalézalo hojné uplatnění v námořní navigaci.

K odvození vzorce loxodromy poslouží nekonečně malý trojúhelník, který je na obrázku [2.2,](#page-28-1) z něhož vychází vztah [2.3.](#page-28-2) Vyjádřením dv ze vzorce [2.3](#page-28-2) vyplývá vztah [2.4.](#page-28-3)

<span id="page-28-1"></span>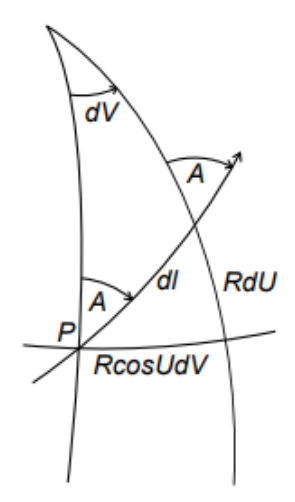

Obrázek 2.2: Loxodroma [\[20\]](#page-48-11)

$$
\tan A = \frac{R \cos u \, dv}{R \, du} \tag{2.3}
$$

$$
dv = \tan A \frac{du}{\cos u}
$$
 (2.4)

<span id="page-28-4"></span><span id="page-28-3"></span><span id="page-28-2"></span>Po integraci vztahu [2.4](#page-28-3) získáváme finální podobu rovnice loxodromy [2.5.](#page-28-4) Její vhodnou úpravou pak lze počítat například mezilehlé body loxodromy.

$$
v_2 - v_1 = \tan A \left( \ln \tan \left( \frac{u_2}{2} + 45^\circ \right) - \ln \tan \left( \frac{u_1}{2} + 45^\circ \right) \right) \tag{2.5}
$$

<span id="page-28-5"></span>K odvození vzorce pro výpočet délky loxodromy je třeba opět použít obrázek [2.2,](#page-28-1) z něhož můžeme získat vztah [2.6,](#page-28-5) který po jeho integraci nabývá podoby finálního vzorce [2.7](#page-28-6) [\[21\]](#page-48-12).

$$
dl = \frac{R \, du}{\cos A} \tag{2.6}
$$

$$
l = \frac{R}{\cos A} \ (u_2 - u_1) \tag{2.7}
$$

### <span id="page-28-6"></span><span id="page-28-0"></span>2.1.2 Postup

Nejprve je třeba definovat body, mezi nimiž chceme vypočítat mezilehlé body obou křivek. Pro demonstraci jsem zvolil města New York, Paříž a Antananarivo. Zeměpisnými souřadnicemi jmenovaných měst jsem naplnil datovou strukturu struct array, viz níže. Kromě samotné zeměpisné délky a šířky je třeba definovat geometrii a pro lepší orientaci i jméno.

```
l at p a r is = 48.87084; lonparis = 2.41306; % P aris
\text{latent} = -18.938611; \text{lonant} = 47.521389; % Antananarivo
latnyc = 40.69746; lonnyc = -73.93008; % New York
[\text{mesta}(1:3) \text{]. Geometry}] = \text{deal('Point ')};mesta(1). Lat = latparis; mesta(1). Lon = lonparis;
mesta(2). Lat = latant; mesta(2). Lon = lonant;
mesta(3). Lat = latnyc; mesta(3). Lon = lonnyc;
mesta (1). Name = 'Paris';
mesta (2). Name = 'Antananarivo';
mesta(3). Name = 'New York';
```
Dalším krokem bylo definovaní os mapy a následné zobrazení měst a polygonů pevniny. Ve funkci axesm je nezbytné definovat kartografické zobrazení, které chceme použít pro vykreslení křivek. Kromě toho je výhodné zobrazit souřadnicovou síť a v případě např. Mercatorova zobrazení definovat limitní zeměpisnou šířku (není definováno pro  $u = 90^{\circ}$ ). Vykreslení zprostředkovala funkce *geoshow*, která je určena k zobrazení dat, jež jsou v zem. souřadnicích.

```
\alpha xesm' ( 'mercator ', 'grid ', 'on ', 'maplatlimit ', [-75 75]);
tightmap ;
geoshow('land areas.shp', 'FaceColor', [0.8 0.9 1]):geoshow (mesta, 'Marker', 'o', 'MarkerFaceColor', 'c',...
'MarkerEdgeColor', 'k');
```

```
textm ( [ \text{mesta } ( : ) . Lat ] -2 , [ \text{mesta } ( : ) . Lon] +3 , { \text{mesta } ( : )} . Name { \} , ...
'FontWeight', 'bold');
```
Dále byla založena další datová struktura pro samotné linie. Postup je podobný tomu už zmíněnému.

Samotný výpočet mezilehlých bodů byl proveden pomocí funkce track2. V argumentu funkce bylo třeba definovat typ křivky a počáteční a koncový bod. Dále je možné definovat referenční těleso a počet mezilehlých bodů (výchozí nastavení je koule a 100 bodů).

```
% Ortodroma
\text{gc} (1). Name = 'Paris−Antananarivo';
\left[ \text{gc} (1). Lat \text{gc} (1). Lon\right] = \text{track2} (' \text{gc}', \text{mesta} (1). Lat , ...
mesta(1). Lon, mesta(2). Lat, mesta(2). Lon);
% Loxodroma
r h(1). Name = 'Paris−Antananarivo';
[\,\text{rh}(1). Lat \,\text{rh}(1). Lon] = \text{track2}('r\text{h}', \text{mesta}(1). Lat , ...
mesta(1). Lon, mesta(2). Lat, mesta(2). Lon);
```
Potom byla pomocí funkce distance vypočtena délka a azimut na počátečním bodě. Do funkce *distance* vstupují stejné hodnoty jako do funkce *track2*. Vypočtená délka je ve stupňové míře, její převod do metrické míry zprostředkovává funkce deg2km Posledním krokem bylo zobrazení jednotlivých křivek opět funkcí geoshow a tvorba legendy funkcí legend.

### Poznámka

Mezilehlé body ortodromy a loxodromy v předem definovaných intervalech zeměpisné délky lze vypočítat funkcí intrplat.

## <span id="page-30-0"></span>2.1.3 Výhody a nevýhody

Při zpracování této úlohy jsem nenarazil na žádné nevýhody. Práce s použitými funkcemi je intuitivní a dokumentace je poměrně bohatá a objasňující.

### <span id="page-30-1"></span>2.1.4 Alternativní postup

Alternativní způsob zpravování, vzhledem k tomu, že se nejedná o příliš složité kalkulace, může být pomocí vlastních funkcí a výpočtů v prostředí Matlab. Při znalosti zobrazovacích rovnic je možné i "jednoduše" vykreslit souřadnicovou síť a jednotlivé křivky. Jedinou nevýhodou tohoto zpracování je, že grafický výstup může působit lehce kostrbatě (závislost na počtu bodů, kterými aproximujeme křivku). Vykreslení kontinentů je v tomto případě také trochu obtížnější, vyžaduje mít svá data (landareas.shp použitý v této úloze je obsahem sw. Mapping Toolbox).

### <span id="page-30-2"></span>2.1.5 Výstupy

Grafický výstup této úlohy je na obrázku [2.3](#page-31-1) a numerické výsledky pro křivky New York - Paříž jsou uvedeny v tabulkách [2.1.](#page-31-2)

<span id="page-31-1"></span>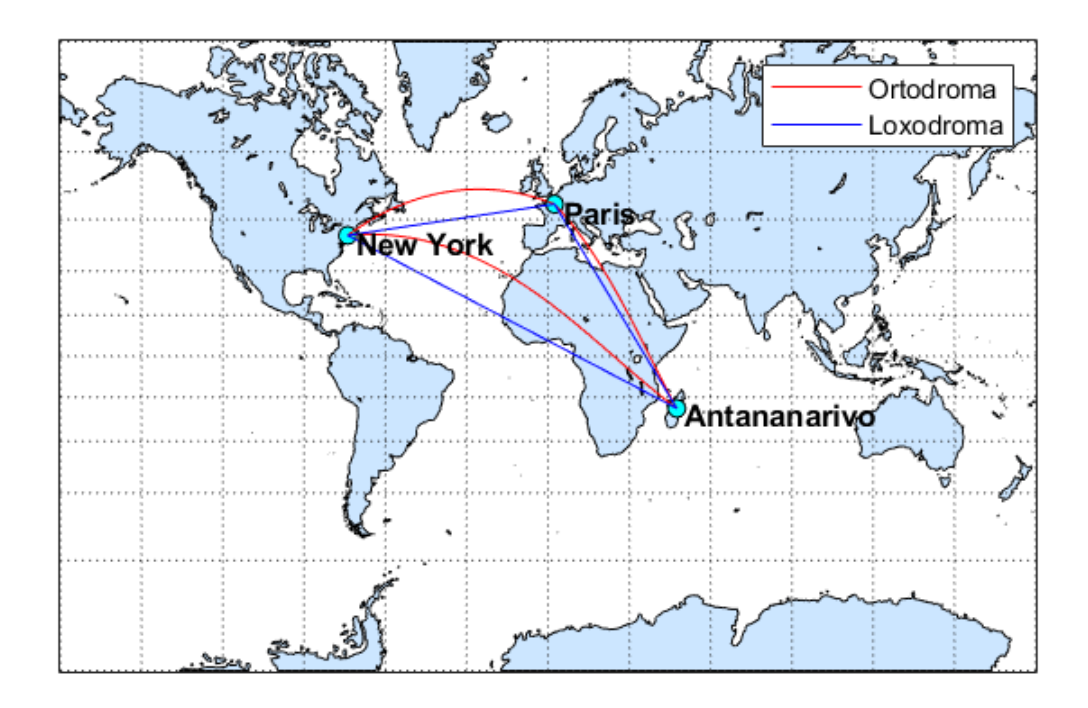

Obrázek 2.3: Ortodroma a loxodroma v Mercatorově zobrazení

<span id="page-31-2"></span>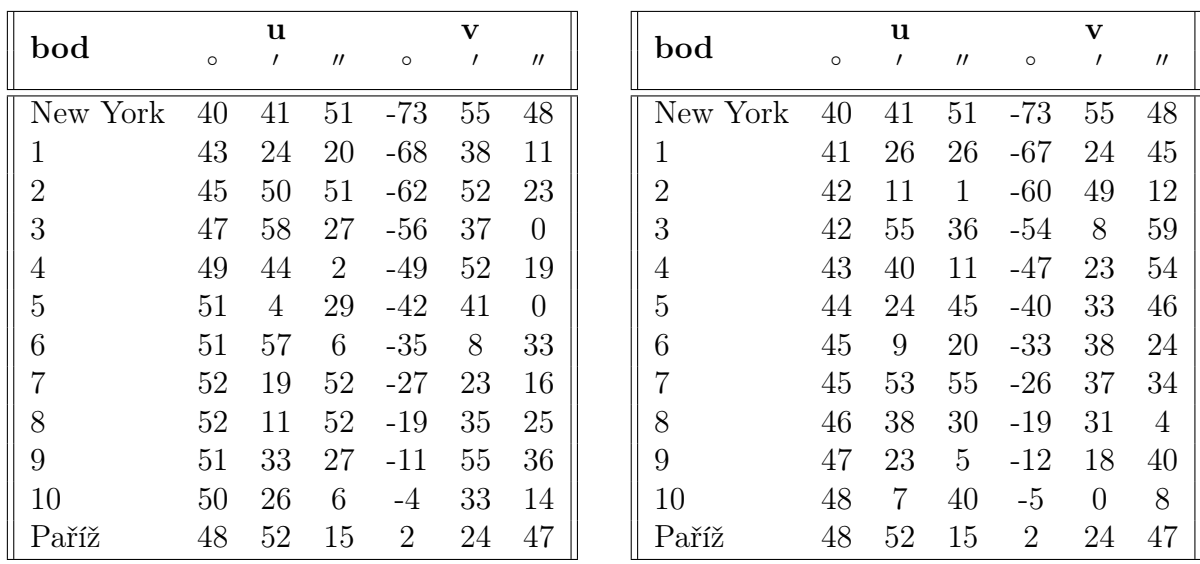

(a) Body ortodromy New York - Paříž

(b) Body loxodromy New York - Paříž

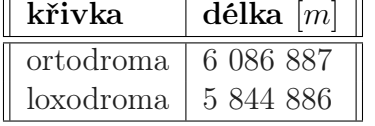

(c) Délky obou křivek  $(R = 6380 \; km)$ 

<span id="page-31-0"></span>Tabulka 2.1: Numerické výsledky první úlohy

## 2.2 Druhá úloha

Cílem druhé úlohy je v daném kartografickém zobrazení vypočítat souřadnice obrazu bodu daného zeměpisnými souřadnicemi, poté v tomto bodě zjistit hodnoty zkreslení a vykreslit Tissotovu indikatrix.

### <span id="page-32-0"></span>2.2.1 Teorie

Každé kartografické zobrazení má své zobrazovací rovnice. Obraz bodu o známých zeměpisných souřadnicích lze vypočítat prostým dosazeními do zobrazovacích rovnic. Pro odvození jednotlivých zkreslení jsou zapotřebí jejich parciální derivace dle zeměpisných souřadnic  $\varphi$  a  $\lambda$ .

#### Délkové zkreslení

<span id="page-32-1"></span>Délkové zkreslení m je definováno jako poměr nekonečně malé délky v obraze a originále [2.8.](#page-32-1)

$$
m_A^2 = \frac{dS^2}{ds^2} = \frac{dX^2 + dY^2}{M^2 d\varphi^2 + N^2 \cos^2 \varphi d\lambda^2}
$$
 (2.8)

Úpravou vztahu [2.8](#page-32-1) lze získat výsledný vztah pro výpočet délkového zkreslení [2.9.](#page-32-2) Je patrné, že pokud  $A = 0°$  získáme délkové zkreslení v poledníku a pokud  $A=90^{\circ}$ získáme délkové zkreslení v rovnoběžce.

<span id="page-32-2"></span>
$$
m_A^2 = \frac{\frac{\partial X}{\partial \varphi}^2 + \frac{\partial Y}{\partial \varphi}^2}{M^2} \cos^2 A + \frac{\frac{\partial X}{\partial \lambda}^2 + \frac{\partial Y}{\partial \lambda}^2}{N^2 \cos^2 \varphi} \sin^2 A + \frac{2(\frac{\partial X}{\partial \varphi} \frac{\partial X}{\partial \lambda} + \frac{\partial Y}{\partial \varphi} \frac{\partial Y}{\partial \lambda})}{MN \cos \varphi} \sin A \cos A \quad (2.9)
$$

Azimuty extrémních hodnot délkového zkreslení lze získat ze vztahu [2.10.](#page-32-3) Rovnice má dvě řešení  $A_{\epsilon 1}$  a  $A_{\epsilon 2} = A_{\epsilon 1} + 90^{\circ}$ . Jedná se o směry hlavních poloos Tissotovy indikatrix (obraz nekonečně malé kružnice) [\[21\]](#page-48-12) [\[22\]](#page-48-13).

<span id="page-32-3"></span>
$$
\tan 2A_{\epsilon} = \frac{p}{m_p^2 + m_r^2}
$$
\n
$$
p = \frac{2(\frac{\partial X}{\partial \varphi} \frac{\partial X}{\partial \lambda} + \frac{\partial Y}{\partial \varphi} \frac{\partial Y}{\partial \lambda})}{MN \cos \varphi}
$$
\n(2.10)

### Úhlové zkreslení

<span id="page-32-4"></span>Úhlové zkreslení je definované jako rozdíl velikostí úhlu v obraze a originále. Vztah pro výpočet extrémního úhlového zkreslení [2.11,](#page-32-4) kde a a b jsou poloosy elipsy zkreslení, je uveden bez odvození.

$$
\sin \frac{\Delta \omega}{2} = \frac{|b - a|}{b + a} \tag{2.11}
$$

<span id="page-33-1"></span>Obraz úhlu mezi poledníkem a rovnoběžkou lze vypočítat pomocí vztahu [2.12](#page-33-1) [\[21\]](#page-48-12) [\[22\]](#page-48-13).

$$
\tan \vartheta = \frac{\frac{\partial X}{\partial \lambda} \frac{\partial X}{\partial \varphi} + \frac{\partial Y}{\partial \lambda} \frac{\partial Y}{\partial \varphi}}{\frac{\partial X}{\partial \lambda} \frac{\partial X}{\partial \lambda} + \frac{\partial Y}{\partial \varphi} \frac{\partial Y}{\partial \lambda}}
$$
(2.12)

#### Plošné zkreslení

<span id="page-33-2"></span>Plošné zkreslení P je definováno jako poměr dvou nekonečně malých ploch v obraze a originále [2.13](#page-33-2) [\[21\]](#page-48-12) [\[22\]](#page-48-13). Přičemž dp a dr jsou nekonečně malé délky poledníku a rovnoběžky v originále a  $dp'$  a  $dr'$  jsou nekonečně malé délky poledníku a rovnoběžky v obraze.

$$
P = \frac{\frac{1}{2}dp'dr'\sin\vartheta}{\frac{1}{2}dp\ dr} = m_p m_r \sin\vartheta
$$
\n(2.13)

### <span id="page-33-0"></span>2.2.2 Postup

Jako vstupní data jsou zeměpisné souřadnice bodu a definované kartografické zobrazení. Bod je možné definovat stejným způsobem jako v předešlé úloze. Kartografické zobrazení je možné vybrat z celkem 72, které jsou obsahem sw. Mapping Toolbox nebo si některé z nich předefinovat. Pro tuto úlohu jsem zvolil americké polykónické zobrazení  $(ID = 'polycon')$  zpřístupněné funkcí  $defaultm$ . Vzhledem k tomu, že součástí úlohy je výpočet souřadnic obrazu zadaného bodu, je třeba vhodně definovat referenční těleso (výchozí nastavení je jednotková koule). V tomto případě se jedná o kouli o poloměru 6380 km. Dále bylo třeba provést změnu v atributu trimlon (omezující interval zeměpisné délky).

```
% zadany bod
bod. Geometry = 'Point';bod. Lat = 30;
bod. Lon = 120;
% kartograficke zobr.
plane t = reference Sphere;planet. Radius = 6380;
planet. LengthUnit = 'km';
bod zobr = defaultm('polycon');bod zobr geoid = planet;bod zobr. trimlon = [-180 180];
```
Dalším krokem bylo definování os mapy pomocí funkce axesm a zobrazení zadaného bodu a souřadnicové sítě. K výpočtu zkreslení byla použita funkce distortcalc, jejíž výsledkem je hodnota plošného zkreslení, maximálního úhlového, minimálního délkového, maximálního délkového a délkového zkreslení v poledníku a v rovnoběžce.

```
arcsm (bod zobr, 'grid', 'on'); tightmap;geoshow ( bod )
[areacale, angdef, maxscale, minscale, merscale, parsecale] = ...distortcalc (bod. Lat, bod. Lon)
```
Výpočet souřadnic obrazu byl proveden pomocí funkce projfwd. Pro tuto funkci je třeba definovat CRS, jako logický postup by se nabízelo použít pouze funkci projcrs a následně předefinovat referenční těleso, to ovšem nejde, jedná se o data určená pouze ke čtení nikoliv k editaci. Proto byl zvolen jiný, poměrně krkolomný ale funkční postup. Pomocí funkce wktstring, v jejímž argumentu byla použita funkce projcrs, byl vygenerován WKT řetězec, který byl následně editován a zpětně načten funkcí projcrs.

```
wkt = wktstring (\text{projers}(53021, 'Authority', 'ESRI'));
wkt = \cdot \ldots \cdot;
zobr = \text{projers}(\text{wkt});zobr = \text{projers}(53021, 'Authority', 'ESRI')[x \, y] = \text{projfwd}(\text{zobr}, \text{bod}. \text{Lat}, \text{bod}. \text{ Lon});
```
K vykreslení Tissotovy indikatrix byla použita funkce *tissot*. Výstupem této funkce jsou elipsy rozmístěné v určitém intervalu, nejde vykreslit jednu elipsu pro konkrétní bod, lze měnit pouze interval mezi jednotlivými elipsami.

### <span id="page-34-0"></span>2.2.3 Výhody a nevýhody

Hlavní nevýhodou je fakt, že pro funkci *axesm* a tím pádem i pro funkci *distortcalc* nelze definovat kartografické zobrazení strukturou CRS, která je výstupem funkce projcrs. Dále, jako poměrně nešikovné působí neschopnost editovat strukturu CRS. Nevýhodou může být také absence funkce, která by byla schopná vypočítat azimuty extrémního délkového zkreslení v originále a v obraze a úhel mezi obrazem poledníku a rovnoběžky. Jinak mohu konstatovat, že práce s použitými funkcemi je poměrně intuitivní a dokumentace produktů je dostačující.

### <span id="page-34-1"></span>2.2.4 Alternativní postup

Všechny prvky zkreslení, které Mapping Toolbox umožňuje vypočítat je možné řešit i pomocí programu PROJ.4. Dalším alternativním postupem by mohlo být použití vlastních výpočtů a funkcí v prostředí Matlab.

### <span id="page-35-0"></span>2.2.5 Výstupy

Vypočtené hodnoty zkreslení Hasslerova zobrazení pro bod o zeměpisných souřadnicích  $u = 30° v = 120°$  a souřadnice obrazu bodu jsou uvedeny v tabulce [2.2,](#page-35-2) vykreslené elipsy zkreslení jsou na obrázku [2.4.](#page-35-3)

<span id="page-35-3"></span>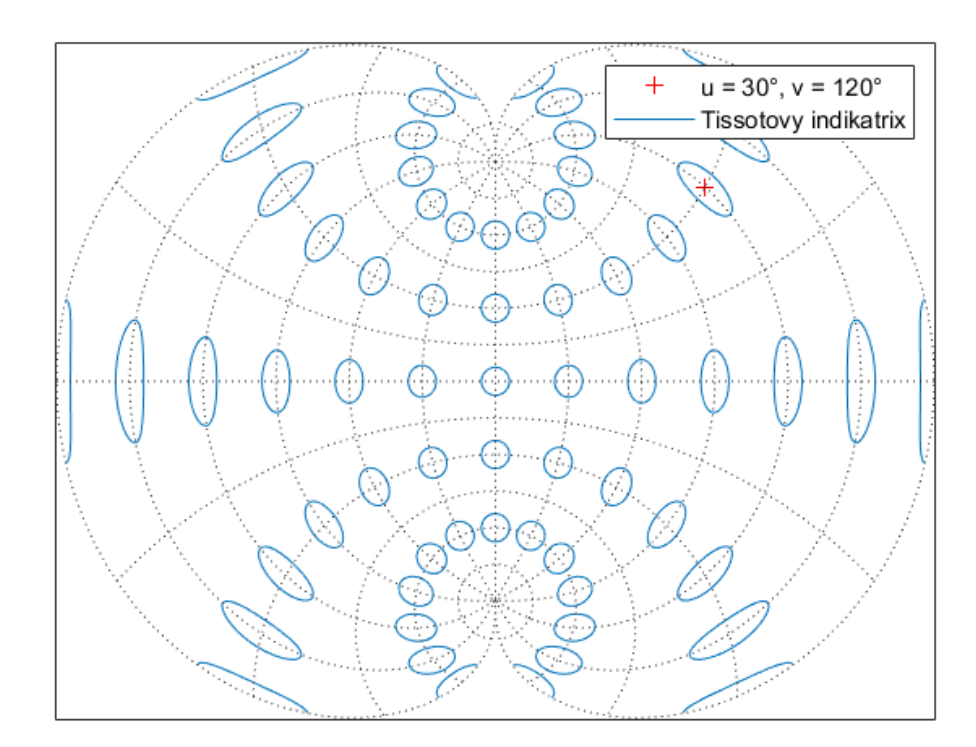

Obrázek 2.4: Tissotovy indikatrix Hasslerova zobrazení

<span id="page-35-2"></span>

|    |     | $\mathbf{x} m $ |            |
|----|-----|-----------------|------------|
| 30 | 120 | 9556500.00      | 8853295.64 |

(a) Zeměpisné souřadnice a souřadnice obrazu daného bodu

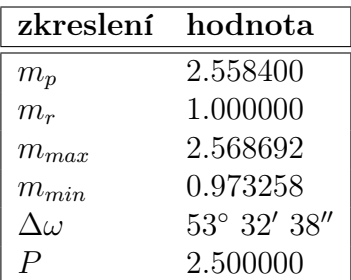

(b) Hodnoty zkreslení

Tabulka 2.2: Numerické výsledky druhé úlohy

## <span id="page-35-1"></span>2.3 Třetí úloha

Ve třetí úloze je provedena plošná analýza jednotlivých druhů zkreslení daného kartografického zobrazení pro danou část zemského povrchu.

### <span id="page-36-0"></span>2.3.1 Teorie

Viz podkapitola [2.2.1.](#page-32-0)

### <span id="page-36-1"></span>2.3.2 Postup

Prvním krokem bylo získání vektorových dat polygonu státní hranice ČR ve formátu shapefile [\[23\]](#page-48-14). Tato data byla načtena pomocí funkce shaperead, dostupná metadata byla zjištěna funkcí shapeinfo.

```
S = shaperead ('stat_utm33n.shp');
meta = shapeinfo('stat' utm33n.shp');
```
Dalším krokem bylo definovaní zobrazení nastavením správné zóny (v tomto případě 33N), poupravením limitních hodnot zeměpisných souřadnic (UTM-33N není určeno pro celou ČR) a použitím jiného elipsoidu.

```
utm struct = default m ('utm');
utm struct. zone = 33N';
utmstruct = defaultm (utmstruct);utm struct . geoid = \ldotsinfo. CoordinateReferenceSystem. GeographicCRS. Spheroid:
utm struct . f l a t l i m i t = [48 \quad 51.5];
utm struct . flon \limit= [-3 4];
```
Pravidelný grid byl vygenerován za použití jednoduchého algoritmu, který je k dispozici níže.

```
xmin = min(S.X);xmax = max(S.X);\text{ymin} = \min(S.Y);\text{ymax} = \text{max}(S.Y);int = 25000;x1 = xmin: int: xmax;y1 = ymin: int: ymax;for i = 1: length (x1)for i = 1: length (y1)x(j, :) = x1;y ( : , i ) = y1;end
```
end

Následně bylo funkcí inpolygon provedeno vyhodnocení, které body jsou v polygonu. Výstupem funkce jsou logická 1 (pokud je bod v polygonu) a 0 (pokud je bod vně polygonu), čehož bylo využito k založení struktury bodů, jež jsou v polygonu. Výsledkem použitého algoritmu je struktura, která má některé řádky prázdné (tam, kde byla logická 0) s čímž funkce distortcalc nedokáže pracovat. Jejich odstranění je popsáno níže.

```
% vyhodnoceni, zda−li je dany bod v polygonu
S = [[S(:,).X] , [S(:,).Y] ],in poly = input(<b>x</b>, <b>y</b>, <b>S</b>(: , 1), <b>S</b>(: , 2));[m, n] = size (in poly);for i = 1:n*mif in poly (i) = 1body(i). Geometry = 'Point';
                 body(i) . X = x(i);body(i). Y = y(i);
          end
end
% odstraneni praznych radku struktury
body = body(\text{cellfun}(\text{Qisempty}, \{body.X\}));
```
Vypočet zkreslení byl proveden funkcí distortcalc, ale před tímto krokem bylo třeba funkcí projinv převést souřadnice obrazu na zeměpisné souřadnice. Výsledkem bylo šest druhů zkreslení kartografického zobrazení UTM-33N na 128 bodech v ČR, tyto data byly pomocí funkcí max, min a mean statisticky zpracovány.

```
for i = 1: length (body)
      [\text{body}(i). lat, body(i). lon ] = ...projinv (utmstruct, body (i). X, body (i). Y );
     axesm (utm struct)
     \operatorname{setm}( \operatorname{gca}, ' \operatorname{geoid}', [1 \ 0])\{ \text{area} scale (i), \text{angle} (i), \text{max} scale (i), \ldots \}minscale(i),merscale(i),parse(i) | \ldots= d istort calc (body (i). lat, body (i). lon);
end
```
### Poznámka

Při práci s daty jsem si všiml, že zobrazení UTM-33N definované autoritou EPSG pracuje s elipsoidem WGS84, zatímco výstupem funkce [ellipsoid, names] = utmaeoid('33N') je Clarke 1880. Hodnoty hlavní poloosy a excentricity se od sebe zásadně liší.

Pro výpočet jednotlivých zkreslení bylo použito zobrazení UTM-33N definované na jednotkové kouli, nikoli na elipsoidu ze souboru .prj, tedy WGS84. Při použití elipsoidu WGS84 vycházeli jednotlivé hodnoty zkreslení chybně. I přestože zobrazení UTM je konformní, extrémní úhlové zkreslení bylo nenulové. Chybnost výsledků funkce *distrotcalc* s uvážením elipsoidu byla ověřena porovnáním s výsledky programu PROJ.4.

### <span id="page-38-0"></span>2.3.3 Výhody a nevýhody

Kromě nevýhod uvedených v podkapitole [2.2.3,](#page-34-0) jsem při zpracování této úlohy narazil na nedostatečnou dokumentaci funkce distortcalc, což vedlo k pravděpodobně špatnému použití, zároveň je možné, že funkce nefunguje spravně.

### <span id="page-38-1"></span>2.3.4 Alternativní postup

Alternativně by se úloha mohla řešit pomocí vlastních výpočtů a funkcí v prostředí Matlab. Dále by bylo možné využít program PROJ.4. Nalezení bodů, které jsou v polygonu lze prostřednictvím softwaru ArcGIS Pro, konkrétně funkcí Spatial Join.

### <span id="page-38-2"></span>2.3.5 Výstupy

Výsledné hodnoty zkreslení jsou v tabulce [2.3,](#page-39-2) grid bodů je k vidění na obrázku [2.5.](#page-38-3) Při interpretaci výsledků je třeba brát zřetel, že vypočtené výsledky zkreslení jsou pro zobrazení UTM-33N definované na kouli, nikoli na elipsoidu. Zároveň je třeba si povšimnout, že se $\Delta\omega\neq 0$ a od určitých řádů se $m_p\neq m_r,$  přičemž by měl platit opak.

<span id="page-38-3"></span>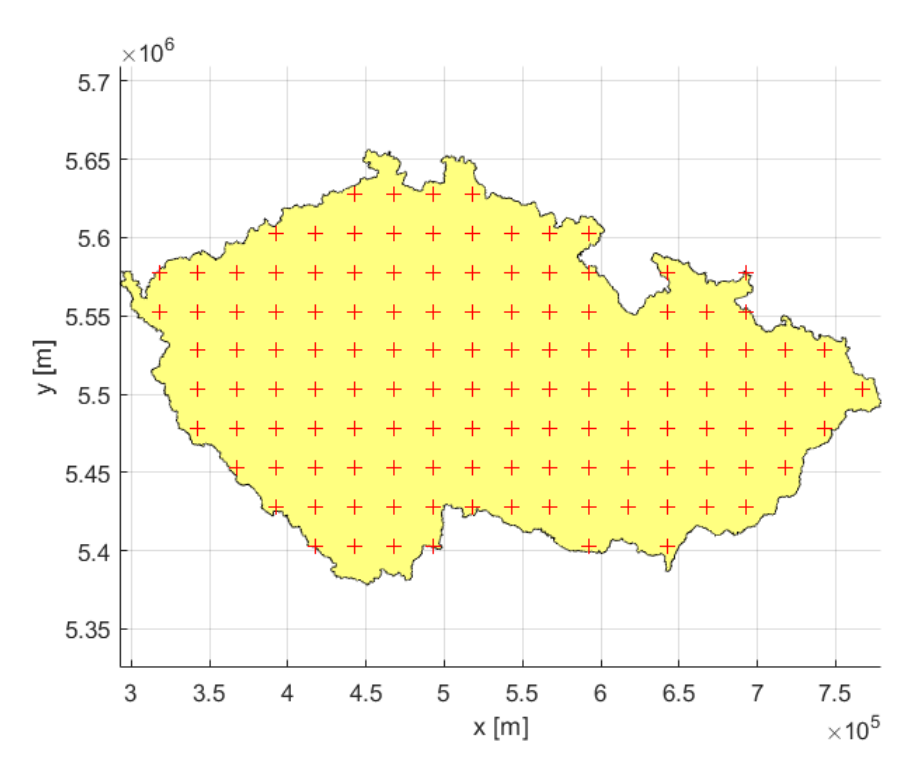

Obrázek 2.5: Grid bodů pro výpočet hodnot zkreslení

<span id="page-39-2"></span>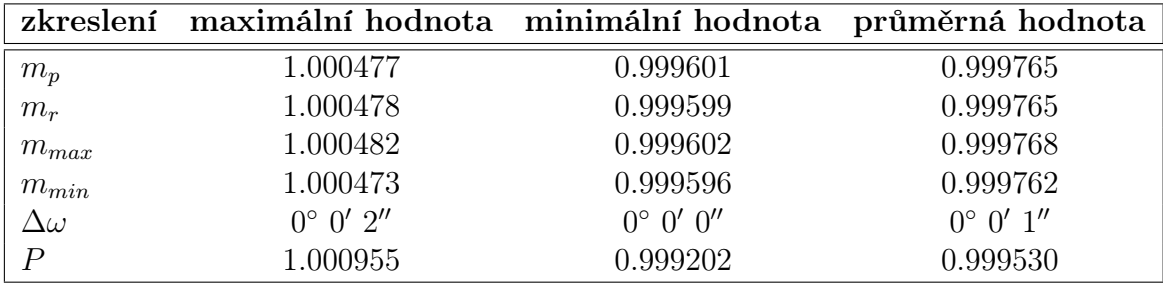

Tabulka 2.3: Numerické výsledky třetí úlohy

## <span id="page-39-0"></span>2.4 Čtvrtá úloha

Cílem čtvrté úlohy je převést souřadnice z jednoho referenčního souřadnicového systému do druhého.

### <span id="page-39-1"></span>2.4.1 Teorie

Schéma transformace mezi dvěma referenčními souřadnicovými systémy je zachyceno na obrázku [2.6.](#page-39-3) Souřadnice s apostrofem se váží ke zdrojovému referenčnímu tělesu a souřadnice bez apostrofu k cílovému referenčnímu tělesu.

<span id="page-39-3"></span>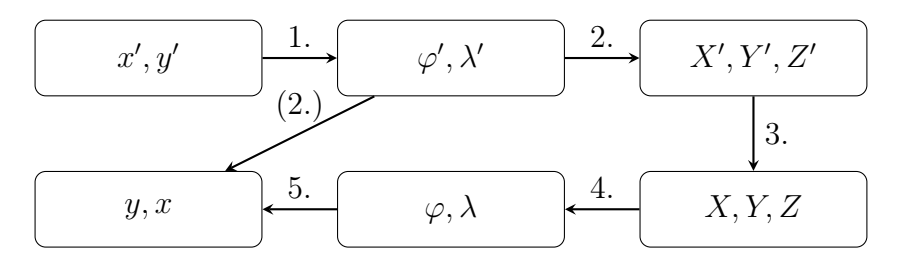

Obrázek 2.6: Schéma transformace mezi referenčními souřadnicovými systémy

- 1. Inverzní aplikace zobrazovacích rovnic zdrojového kartografického zobrazení.
- 2. Převod souřadnic ze zeměpisného systému do geocentrického systému.
- 3. Prostorová podobnostní transformace (Helmertova) mezi geocentrickými souřadnicovými systémy.
- 4. Převod souřadnic z geocentrického systému do zeměpisného systému.
- 5. Aplikace zobrazovacích rovnic finálního kartografického zobrazení.

Pokud je zdrojové referenční těleso totožné s finálním referenčním tělesem, kroky 2,3 a 4 odpadají a je použit pouze krok 1 a (2).

### <span id="page-40-0"></span>2.4.2 Postup

V prvním kroku byla načtena vektorová data státní hranice ČR ve formátu shapefile [\[23\]](#page-48-14). A následně byla zjištěna dostupná metadata souboru. Do proměnné p1 byl uložen zdrojový CRS (UTM-33N) a do p2 finální CRS (Web-Mercator).

```
s =shaperead ('stat_utm33n.shp');
info = shapeinfo('stat' utm33n.shp');p1 = info. CoordinateReferenceSystem % UTM33N
p2 = \text{projers}(3857); % WEB-MERCATOR
```
Funkcí projinv byly převedeny souřadnice mapy  $[x', y']$  na zeměpisné souřadnice [φ', λ']. Vzhledem k tomu, že obě CRS, UTM-33N a Web-Mercator, jsou definovány na stejném elipsoidu WGS84, nemusela být aplikována transformace mezi elipsoidy. A tedy dalším krokem byly zeměpisné souřadnice převedeny zobrazovacími rovnicemi do souřadnic mapy  $[x, y]$ .

 $x1 = s.X$ ;  $y1 = s.Y;$  $\lceil$ lat, lon  $\rceil$  = projinv $\lceil$ p1, x1, y1); %krok 1  $[x2, y2] = \text{projfwd}(p2, lat, lon); %$ krok  $(2)$ 

### Poznámka

Pokud by bylo třeba provést transformaci mezi elipsoidy, Mapping Toolbox tuto funkcionalitu nepodporuje a musel by být použit vlastní výpočet nebo funkce. Tohoto faktu si všimlo několik uživatelů a vytvořili vlastní funkce, které následně nasdíleli na webových stránkách sw. Matlab. Jedná se například o toolbox Geodetic Transformations [\[24\]](#page-49-0), který obsahuje funkci pro 7-prvkovou Helmertovu transformaci d3trafo. Ovšem funkce, které jsou distribuovány komunitou, mohou být chybné, a tak je třeba nejprve provést jejich revizi.

Pokud by se jednalo o tento případ, níže je nastíněn možný postup (v krocích, které jsou uvedeny v podkapitole [2.4.1\)](#page-39-1).

- 1. funkce projinv
- 2. funkce geodetic2ecef
- 3. funkce pro transformaci mezi elipsoidy
- 4. funkce ecef2geodetic
- 5. funkce projfwd

### <span id="page-40-1"></span>2.4.3 Výhody a nevýhody

Neschopnost transformovat mezi systémy, jež jsou definované na rozdílných referenčních tělesech, dělá v tomto směru z sw. Mapping Toolbox téměř nevyužitelný nástroj. Ovšem obsahuje parciální funkce, které uživateli ulehčí alespoň část procesu transformace dat, toto však vyžaduje orientaci v problematice.

### <span id="page-41-0"></span>2.4.4 Alternativní postup

Software ArcGIS Pro umožňuje převádět mezi souřadnicovými systémy pomocí nástrojů Project (vektorová data) a Project Raster (rastrová data). Tzv. "on the fly" transformace (OFT) provádí stejný proces jako zmíněné funkce s tím rozdílem, že není tvořen nový datový soubor. Toho lze využít zejména, když máme několik datových souborů v různých souřadnicových systémech a chceme je dočasně zobrazit do jednoho mapového okna tak, aby se jejich poloha vykreslila správně. Parametry OFT lze měnit a upravovat v dialogovém okně Map Properties: Map.

### <span id="page-41-1"></span>2.4.5 Výstupy

<span id="page-41-2"></span>Polygon státní hranice ČR zobrazený v UTM-33N a v Web-Mercator jsou na obrázku [2.7.](#page-41-2)

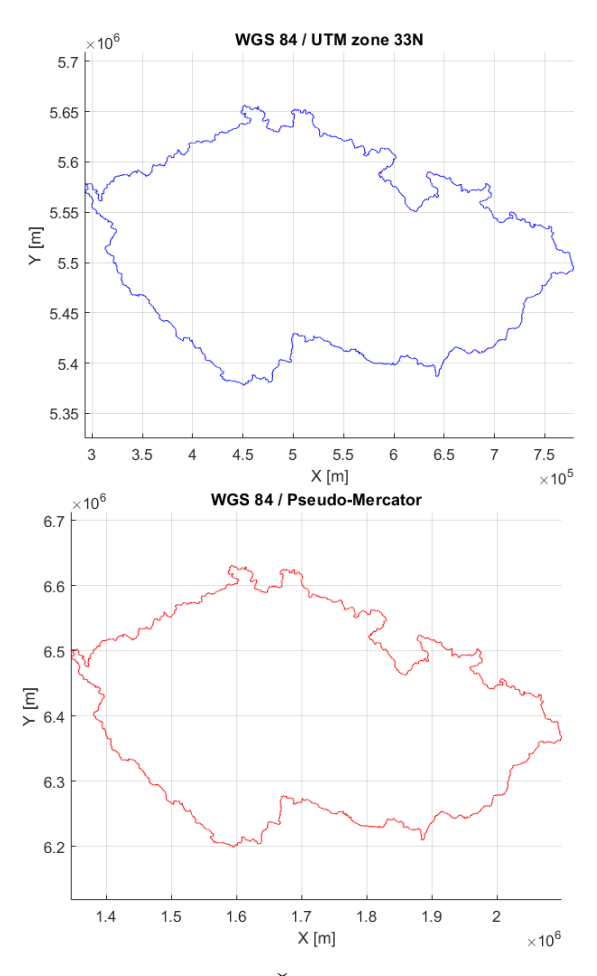

Obrázek 2.7: Státní hranice ČR - UTM-33N a Web Mercator

## <span id="page-42-0"></span>2.5 Pátá úloha

Tato úloha je věnována tvorbě jednoduchého kartogramu.

### <span id="page-42-1"></span>2.5.1 Teorie

Kartogramy znázorňují informaci o kvantitativních charakteristikách objektů nebo jevů spjatých s konkrétní polohou. Hlavním prostředkem předávajícím informaci je barva, která představuje konkrétní hodnotu sledovaného úkazu. Je tedy kladen požadavek, aby prvky s podobnými hodnotami byly znázorněny stejným barevným odstínem. Pro správné srovnání je zásadní, aby data byla relativní, tj. přepočtena na plochu územní jednotky.

Jedním z nejdůležitějších úkolů při tvorbě kartogramu je správné navržení intervalové stupnice. Pro stanovení hranic jednotlivých intervalů existuje celá řada automatizovaných procesů (metoda kvantilů, metoda směrodatné odchylky, Armstrong-Xiaovo kritérium, Caspall-Jenksovo kriterium, Caspall-Jenksovo kriterium se zavedením vah,...) a nebo je velikosti tříd možné stanovit ručně [\[25\]](#page-49-1). Použití malého množství intervalů může vést k hrubému vystižení sledovaného jevu, a naopak jejich velké množství činí mapu nepřehlednou.

Dalším důležitým krokem je výběr barev. Územní jednotky, které patří do jedné skupiny by měly být vyplněny stejnou barvou. Z mapy by měl být jasně patrný prostorový vzorec daného jevu.

### <span id="page-42-2"></span>2.5.2 Postup

Prvním krokem postupu bylo opatření dat, polygonů krajů ČR ve formátu shapefile [\[23\]](#page-48-14) a počtu obyvatel jednotlivých krajů k roku 2021 [\[26\]](#page-49-2). Získaná data počtu obyvatel byla vhodně uspořádána do textového souboru. Načtení bylo provedeno pomocí funkcí readgeotable (shapefile s polygony krajů) a readtable (textový soubor počtu obyvatel).

```
info = shapeinfo('kraise.shp');\text{kraje} = \text{readgeotable} ('\text{kraje} \cdot \text{shp}');
tab\_obyv = readtable('poc obyv.txt', 'Format', 'auto ' );
```
Funkcí outerjoin byly obě tabulky propojeny na základě společného atributu KOD\_NUTS3.

```
kraje join \phibyv = outerjoin (kraje, tab \phibyv, 'LeftKey',...
'KOD_NUTS3' , ' RightKey ' , 'KOD_NUTS3' ) ;
```
Hustota obyvatelstva byla vypočtena jako podíl počtu obyvatel a plochy příslušného kraje ( $h = \frac{pocet \text{ obyvatel}}{plocbe(km^2)}$  $p_{\text{ploch}_a[km^2]}^{o\text{cct} \text{ obyvat}el}$ ). Tyto hodnoty byly přidány do tabulky funkcí addvars.

 $HUSTOSTA = kraje$  join obyv .POC OBYV.  $/ \ldots$ 

 $(kraje_join_obyv$  . Shape  $Area /1000000$  ); kraje join  $obyv = addvars ( kraje_join_obyv ,HUSTOSTA )$ ;

Dalším krokem bylo vytvoření jednotlivých intervalů, k čemuž byla použita funkce discretize. Hodnota n udává počet stejných intervalů, do nichž mají být hodnoty rozděleny a byla zvolena čistě empiricky. Přidání intervalů do tabulky bylo provedeno opět funkcí addvars.

```
n = 30:
[\text{BinnedHustota}, E] = \text{discretize}(\text{kraje-join obyv}.HUSTOSTA, \dots)n, 'categorical'),kraje join obyv = addvars ( kraje join obyv , Binned Hustota ) ;
```
Definovaní barev jednotlivých krajů bylo provedeno pomocí funkce makesymbolspec, ve které lze definovat vzhled vektorových dat.

```
bar{v}a = \text{autumn}(4);\text{bary} = \text{makesymbolspec}("Polygon", \dots)\{ 'ID', 19, 'FaceColor', barva(1,:) \}, \ldots\{ 'ID', 27, 'FaceColor', barva (3, :) \}, \dots
```
Jednotlivé kraje byly vykresleny funkcí mapshow. Nakonec byl grafický výstup opatřen legendou a popisky.

```
figure
for i = 1:14x(i) = mapshow (kraje join obyv (i, :), 'SymbolSpec', barvy );
end
```

```
title ('Hustota zalidneni CR 2021')
showaxes ('boxoff')
labels = {'vice nez 2610','181 −270','90 −180','mene nez 90'};
lg d = legend([x(1) x(end) x(end-1), x(3)], labels)
title (\lg d, 'pocet obyvatel na km^2')
```
### <span id="page-43-0"></span>2.5.3 Výhody a nevýhody

Rozšíření Mapping Toolbox není určené k tvorbě složitých grafických výstupů, tematické mapy jimi ovšem jsou. Úkol vytvoření jednoduchého kartogramu v prostření Matlab je do jisté míry splnitelný, ale značně limitovaný. Nicméně práce s daty, která jsou umístěna v tabulkách, je díky schopnostem základního balíčku sw. Matlab intuitivní a jednoduchá. V tomto případě si dovedu představit spolupráci sw. Matlab (pro analýzu a úpravu dat) s dalším softwarem, kde by byl vytvořen grafický výstup.

### <span id="page-43-1"></span>2.5.4 Alternativní postup

Alternativně je možné použít například program ArcGIS Pro, který je ve tvorbě tematických map značně schopnější. Analýza a práce s daty se provádí v atributové

tabulce, kde lze vytvářet nové sloupce funkcí Add field a ty následně plnit výsledky výpočtů pomocí funkce Calculate Field. Vzhled kartogramu je možné upravovat v dialogovém okně Symbology, výběrem kvantitativní symbolizace, například Graduated Colors a následným provedením dalších nastavení (metoda vytváření intervalů, barevné schéma,...), nechybí ani zobrazení histogramu. Nástrojem New Layout se vytvoří nový mapový výstup, který lze opatřit legendou a dalšími náležitostmi.

### <span id="page-44-0"></span>2.5.5 Výstupy

<span id="page-44-1"></span>Výsledný kartogram je na obrázku [2.8](#page-44-1) a výsledná atributová tabulka je na obrázku [2.9.](#page-45-0)

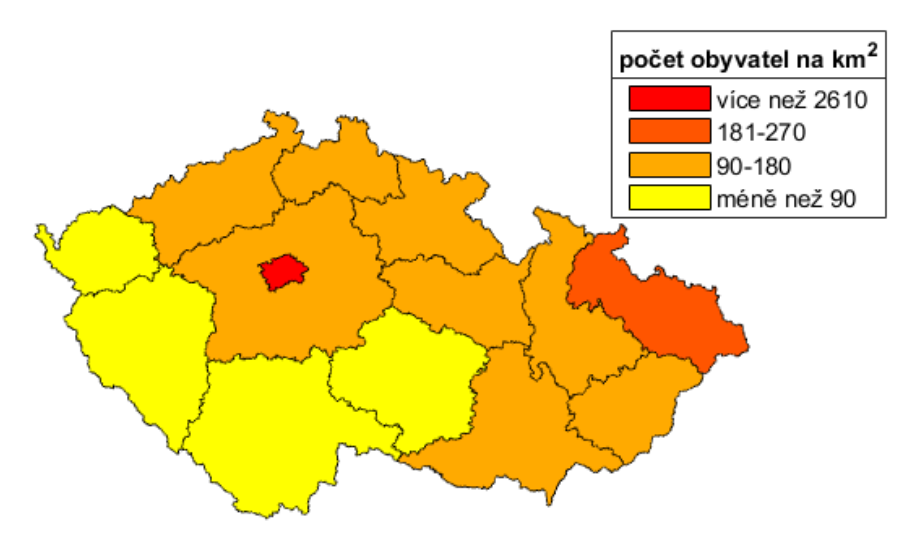

Hustota zalidnění ČR 2021

Obrázek 2.8: Kartogram hustoty obyvatelstva ČR

<span id="page-45-0"></span>

| <b>目 14x10 table</b>      |                               |                    |                |                       |                                                               |         |                    |                         |
|---------------------------|-------------------------------|--------------------|----------------|-----------------------|---------------------------------------------------------------|---------|--------------------|-------------------------|
|                           |                               |                    |                | ق                     |                                                               |         |                    | ă                       |
| Shape                     | ID KOD_NUTS3_kraje NAZEV_NUTS |                    | Shape_Leng     |                       | Shape_Area KOD_NUTS3_tab_obyv POC_OBYV HUSTOSTA BinnedHustota |         |                    |                         |
| 1   1x1 mappolyshape      | 19 "CZ010"                    | "Hlavní město P    | $1.6142e + 05$ | 4.9618e+08'CZ010'     |                                                               | 1335084 |                    | 2.6907e+03 [2610, 2700] |
| 2   1x1 mappolyshape      | 27 "CZ020"                    | "Středočeský kr    | $1.1302e + 06$ | 1.0928e+10 CZ020"     |                                                               | 1397997 |                    | 127.9238 [90, 180)      |
| 3 1x1 mappolyshape        | 35 "CZ031"                    | "Jihočeský kraj"   | 8.9319e+05     | $1.0058e + 10'CZ031'$ |                                                               | 643551  | 63.9832 [0, 90)    |                         |
| 4 1x1 mappolyshape        | 43 CZ032"                     | "Pizeňský kraj"    | 6.3366e+05     | 7.6486e+09 CZ032"     |                                                               | 591041  | 77.2743 [0, 90)    |                         |
| $ 5 $   $x1$ mappolyshape | 51 "CZ041"                    | "Karlovarský kraj" | 4.7616e+05     | 3.3101e+09 CZ041'     |                                                               | 293311  | 88.6105 [0, 90)    |                         |
| 6   1x1 mappolyshape      | 60°CZ042°                     | "Ústecký kraj"     | $6.8725e + 05$ | 5.3387e+09 CZ042      |                                                               | 817004  |                    | 153.0331 [90, 180)      |
| $7$   $1x1$ mappolyshape  | 78 "CZ051"                    | "Liberecký kraj"   | $4.6792e+05$   | 3.1636e+09'CZ051'     |                                                               | 442476  |                    | 139.8646 [90, 180)      |
| 8   1x1 mappolyshape      | 86 CZ052"                     | "Královéhradec     | 6.0811e+05     | 4.7591e+09 CZ052      |                                                               | 550803  | 115.7366 [90, 180) |                         |
| 9 1x1 mappolyshape        | 94"CZ053"                     | "Pardubický kraj"  | 5.5880e+05     | 4.5196e+09 CZ053      |                                                               | 522856  | 115.6875 [90, 180) |                         |
| 10 1x1 mappolyshape       | 108 "CZ063"                   | "Kraj Vysočina"    | 6.9328e+05     | 6.7951e+09 CZ063      |                                                               | 508852  | 74.8853 [0, 90)    |                         |
| 11 1x1 mappolyshape       | 116 CZ064"                    | 'Jihomoravský k    | 8.2988e+05     | 7.1859e+09 CZ064"     |                                                               | 1195327 |                    | 166.3444 [90, 180)      |
| 12 1x1 mappolyshape       | 124"CZ071"                    | "Olomoucký kraj"   | 7.4937e+05     | 5.2715e+09 CZ071      |                                                               | 630522  | 119.6103 [90, 180) |                         |
| 13 1x1 mappolyshape       | 141 "CZ072"                   | "Zlínský kraj"     | $4.2283e+05$   | 3.9615e+09 CZ072      |                                                               | 580119  |                    | 146.4395 [90, 180)      |
| 14 1x1 mappolyshape       | 132 CZ080"                    | "Moravskoslezs     | 6.3548e+05     | 5.4305e+09 CZ080      |                                                               | 1192834 |                    | 219.6531 [180, 270)     |

Obrázek 2.9: Výsledná atributová tabulka

## <span id="page-46-0"></span>Závěr

V rámci této bakalářské práce byl na vybraných úlohách kartografie otestován rozšiřující balíček funkcí softwaru Matlab - Mapping Toolbox. Zároveň byla v souladu s dokumentací produktu provedena stručná syntéza funkcionality a osvětlení některých pojmů, jejichž znalost je pro použití softwaru zásadní.

Už před samotným započetím prací bylo zřejmé, že prostředí Matlab není tak dobře přizpůsobeno k tvorbě grafických výstupů, jako jiné specializované programy. Tato skutečnost byla v průběhu vyhotovování jednotlivých úloh ověřena. Vytváření některých výstupů je často krkolomné, některé požadavky dokonce nerealizovatelné. Ovšem když se jedná o jednoduché mapy a z jakéhokoli důvodu není možné použít jiný software, Mapping Toolbox do jisté míry postačí. Rešerší jsem ověřil, že autoři vědeckých článků často volí k reprezentaci svých poznatků výstupy vytvořené pomocí sw. Mapping Toolbox.

Výpočty týkající se matematické kartografie byly dle očekávání jednoduše proveditelné. Jednotlivé funkce disponují poměrně bohatou a srozumitelnou dokumentací. Vyjímkou je funkce distortcalc, její použití jsem se snažil konzultovat v oficiálním Matlab fóru, zatím ovšem bez výsledku. Zároveň bylo podáno hlášení o chybě, zatím také bez odpovědi.

Tato bakalářská práce mi bezpochyby rozšířila a upevnila již nabyté vědomosti, zejména z oblasti matematické kartografie. Naučila mě pracovat s nadstavbou softwaru Matlab - Mapping Toolbox, tuto schopnost jsem vzápětí mohl aplikovat i v jiných předmětech. Vzhledem k tomu, že téměř všechny zdroje jsou v anglickém jazyce, jsem se vzdělal i v oblasti technické angličtiny. V neposlední řadě jsem se naučil sázet text pomocí  $\text{Lipx}$ .

Obsahem navazujících prací by mohla být analýza možných kombinací balíčku Mapping Toolbox s dalšími nadstavbami sw. Matlab, jako například Database Toolbox nebo Navigation Toolbox. Zajímavé by také mohlo být prozkoumat možnou spolupraci sw. Matlab a GIS.

## Literatura

- <span id="page-47-0"></span>[1] BEŞDOK, Erkan, Abdurrahman GEYMEN, Coşkun ÖZKAN a H. Mustafa PA-LANCIOĞLU. Animation-based learning of map projections in geomatics engineering. Computer Applications in Engineering Education [online]. 2012, 20(4), 666-672 [cit. 2022-04-01]. ISSN 10613773. Dostupné z: doi:10.1002/cae.20436
- <span id="page-47-1"></span>[2] KOTWA, Ewelina, Silvia LACORTE, Carlos DUARTE a Roma TAULER. Investigation of Arctic and Antarctic spatial and depth patterns of sea water in CTD profiles using chemometric data analysis. Polar Science [online]. 2014, 8(3), 242-254 [cit. 2022-04-01]. ISSN 18739652. Dostupné z: doi:10.1016/j.polar.2014.05.003
- <span id="page-47-2"></span>[3] REYGONDEAU, Gabriel, Alan LONGHURST, Elodie MARTINEZ, Gregory BEAUGRAND, David ANTOINE a Olivier MAURY. Dynamic biogeochemical provinces in the global ocean. Global Biogeochemical Cycles [online]. 2013, 27(4), 1046-1058 [cit. 2022-04-01]. ISSN 08866236. Dostupné z: doi:10.1002/gbc.20089
- <span id="page-47-3"></span>[4] DONG, Jingnuo, Tyson E. OCHSNER, Marek ZREDA, Michael H. COSH a Chris B. ZOU. Calibration and Validation of the COSMOS Rover for Surface Soil Moisture Measurement. Vadose Zone Journal [online]. 2014, 13(4), 1-8 [cit. 2022-04-01]. ISSN 1539-1663. Dostupné z: doi:10.2136/vzj2013.08.0148
- <span id="page-47-4"></span>[5] YAN, Jun, Yida YANG, Wenkai WANG, Haibo HE a Yan SUN. An integrated visualization approach for smart grid attacks. In: 2012 Third International Conference on Intelligent Control and Information Processing [online]. IEEE, 2012, 2012, s. 277-283 [cit. 2022-04-01]. ISBN 978-1-4577-2143-4. Dostupné z: doi:10.1109/ICICIP.2012.6391513
- <span id="page-47-5"></span>[6] WOOLWAY, R. Iestyn a Christopher J. MERCHANT. Amplified surface temperature response of cold, deep lakes to inter-annual air temperature variability. Scientific Reports [online]. 2017, 7(1) [cit. 2022-04-01]. ISSN 2045-2322. Dostupné z: doi:10.1038/s41598-017-04058-0
- <span id="page-47-6"></span>[7] LE PICHON, A., C. PILGER, L. CERANNA, et al. Using dense seismoacoustic network to provide timely warning of the 2019 paroxysmal Stromboli eruptions. Scientific Reports [online]. 2021, 11(1) [cit. 2022-04-01]. ISSN 2045- 2322. Dostupné z: doi:10.1038/s41598-021-93942-x
- <span id="page-47-7"></span>[8] MATLAB - MathWorks - MATLAB & Simulink [online]. [cit. 2022-03-29]. Dostupné z: www.mathworks.com/products/matlab.html
- <span id="page-48-0"></span>[9] CHONACKY, N. a D. WINCH. Reviews of Maple, Mathematica, and Matlab: Coming Soon to a Publication Near You. Computing in Science  $\mathcal{C}$  Engineering [online]. 2005, 7(2), 9-10 [cit. 2022-03-29]. ISSN 1521-9615. Dostupné z: doi:10.1109/MCSE.2005.39
- <span id="page-48-1"></span>[10] MOLER, Cleve a Jack LITTLE. A history of MATLAB. Proceedings of the ACM on Programming Languages [online]. 2020, 4(HOPL), 1-67 [cit. 2022-03- 29]. ISSN 2475-1421. Dostupné z: doi:10.1145/3386331
- <span id="page-48-2"></span>[11] HAIGH, Thomas. Cleve Moler: Mathematical Software Pioneer and Creator of Matlab. IEEE Annals of the History of Computing [online]. 2008, **30**(1), 87-91 [cit. 2022-03-29]. ISSN 1058-6180. Dostupné z: doi:10.1109/MAHC.2008.2
- <span id="page-48-3"></span>[12] Ceník systému MATLAB [online]. [cit. 2022-04-07]. Dostupné z: www.humusoft.cz/matlab/pricing
- <span id="page-48-4"></span>[13] ESRI Shapefile Technical Description. [online]. [cit. 2022-04- 07]. Dostupné z: www.esri.com/content/dam/esrisites/sitecorearchive/Files/Pdfs/library/whitepapers/pdfs/shapefile.pdf
- <span id="page-48-5"></span>[14] OGC GeoTIFF Standards [online]. [cit. 2022-04-08]. Dostupné z: www.ogc.org/standards/geotiff
- <span id="page-48-6"></span>[15] RFC 7946 - The GeoJSON Format [online]. [cit. 2022-04-09]. Dostupné z: datatracker.ietf.org/doc/html/rfc7946page-3
- <span id="page-48-7"></span>[16] OGC KML 2.3 [online]. [cit. 2022-04-09]. Dostupné z: docs.opengeospatial.org/is/12-007r2/12-007r2.html
- <span id="page-48-8"></span>[17] Control axes appearance and behavior [online]. [cit. 2022-04-13]. Dostupné z: www.mathworks.com/help/releases/R2021a/map/ref/axesm-properties.html
- <span id="page-48-9"></span>[18] Choose a 3-D Coordinate System - MATLAB & Simulink [online]. [cit. 2022- 04-20]. Dostupné z: www.mathworks.com/help/map/choose-a-3-d-coordinatesystem.html
- <span id="page-48-10"></span>[19] Summary and Guide to Projections - MATLAB & Simulink [online]. [cit. 2022-04-21]. Dostupné z: www.mathworks.com/help/map/summary-and-guideto-projections.html
- <span id="page-48-11"></span>[20] Prezentace 1. přednášky předmětu 155KAR1 [online]. [cit. 2022-04-23]. Dostupné z: maps.fsv.cvut.cz/ cajthaml/vyuka/kar1/prednasky/KAR1\_pr1.pdf
- <span id="page-48-12"></span>[21] BUCHAR, Petr a Vladislav HOJOVEC. Matematická kartografie 10. Praha: Vydavatelství ČVUT, 1996. ISBN 80-01-01491-6.
- <span id="page-48-13"></span>[22] Prezentace 2. přednášky předmětu 155KAR1 [online]. [cit. 2022-04-27]. Dostupné z: maps.fsv.cvut.cz/ cajthaml/vyuka/kar1/prednasky/KAR1\_pr2.pdf
- <span id="page-48-14"></span>[23] Soubor správních hranic a hranic katastrálních území ČR [online]. [cit. 2022-04-29]. Dostupné z: data.gov.cz/datov%C3%A1 sada?iri=https%3A%2F%2Fdata.gov.cz%2Fzdroj%2Fdatov%C3%A9 sady%2F00025712%2F2906972edd43ba79280c50ce902164dd
- <span id="page-49-0"></span>[24] Peter Wasmeier (2022). Geodetic Transformations. MATLAB Central File Exchange [online]. [cit. 2022-04-30]. Dostupné z: www.mathworks.com/matlabcentral/fileexchange/9696-geodetictransformations)
- <span id="page-49-1"></span>[25] BAYER, Tomáš. Algoritmy v digitální kartografii. Praha: Karolinum, 2008. ISBN 978-80-246-1499-1.
- <span id="page-49-2"></span>[26] Statistiky VDB - ČSU [online]. [cit. 2022-04-30]. Dostupné z: vdb.czso.cz/vdbvo2/faces/index.jsf?page=statistikykatalog=31839

# <span id="page-50-0"></span>Seznam obrázků

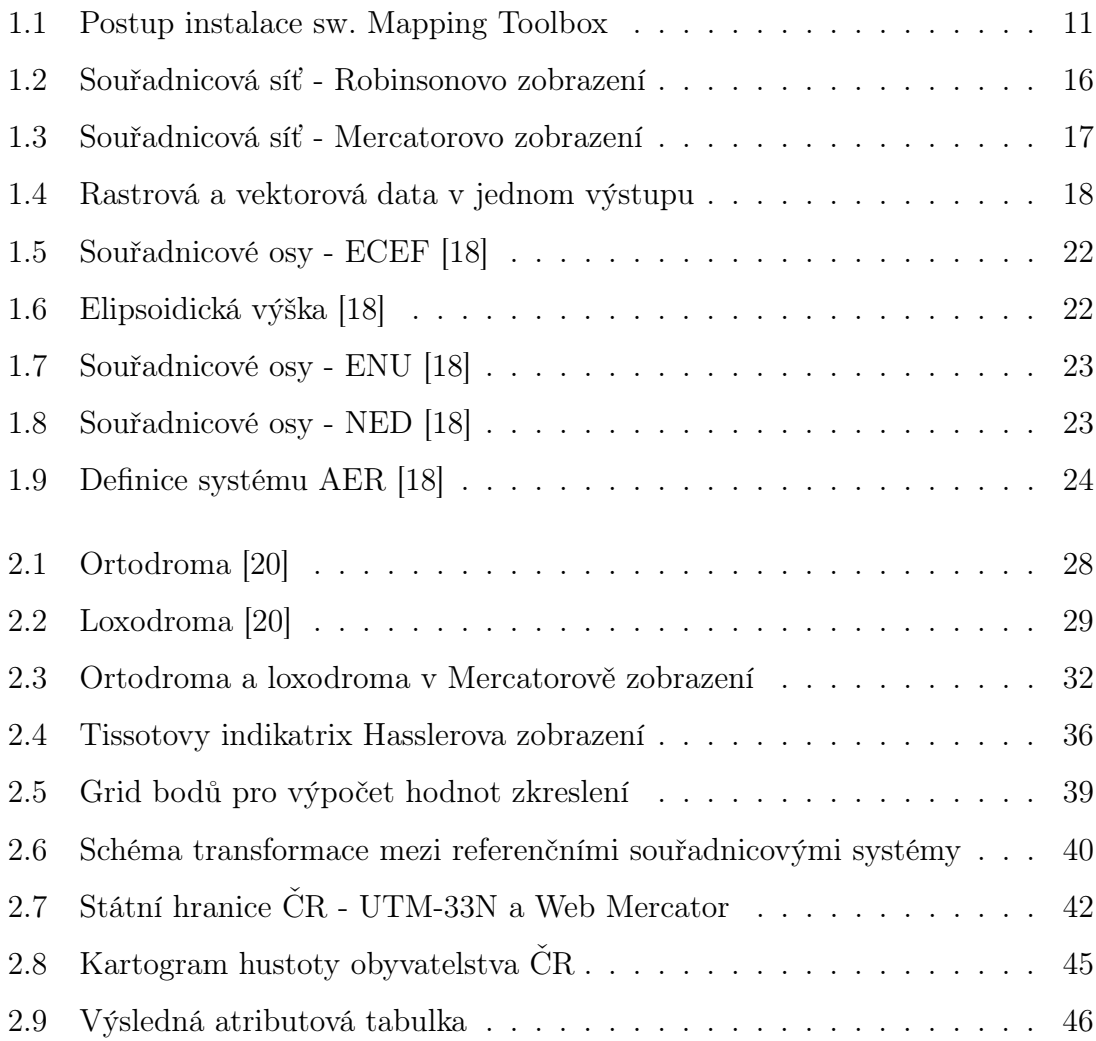

# <span id="page-51-0"></span>Seznam tabulek

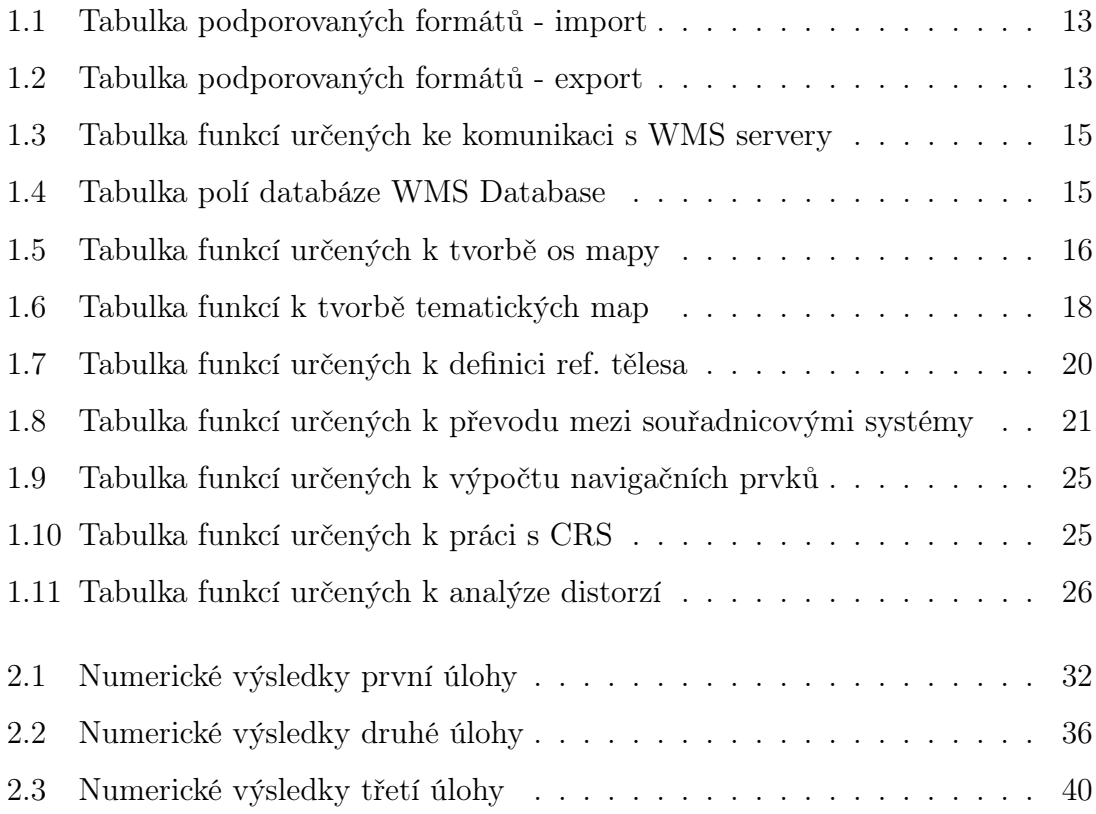